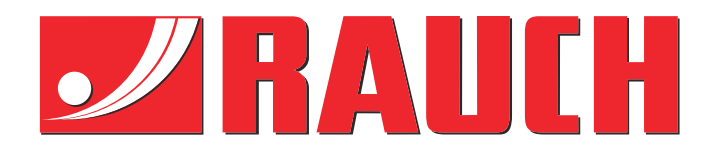

# Aanvullende gebruiksaanwijzing

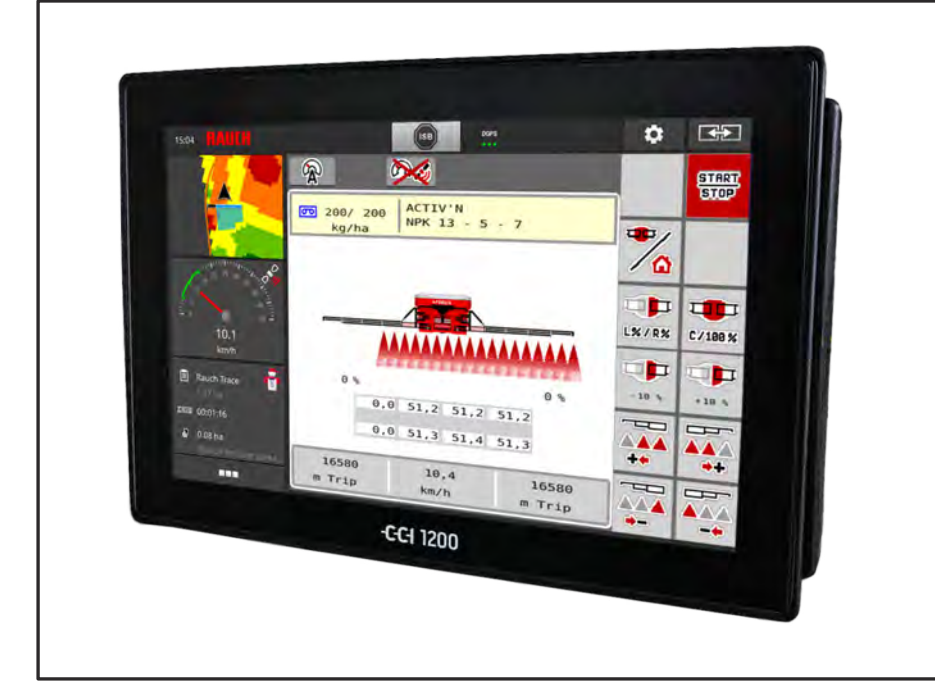

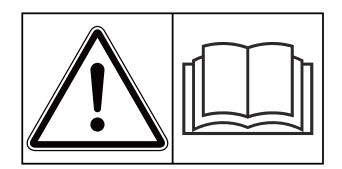

### **Vóór inbedrijfstelling zorgvuldig doorlezen!**

### Bewaren voor toekomstig gebruik

Deze gebruiksaanwijzing/ montagehandleiding is een deel van de machine. Leveranciers van nieuwe en gebruikte machines zijn verplicht om schriftelijk te documenteren dat de gebruiksaanwijzing/ montagehandleiding met de machine geleverd en aan de klant overhandigd werd.

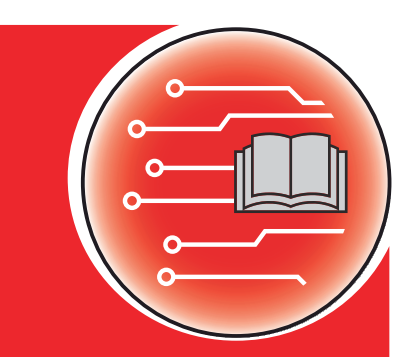

*AERO ISOBUS*

**Vanaf versie 2.20.00**

5903282-**c**-nl-0423

Oorspronkelijke gebruiksaanwijzing Geachte klant,

Met de aankoop van de machinebesturing AERO ISOBUS voor de meststrooier AERO 32.1 heeft u vertrouwen in ons product getoond. Hartelijk dank! Dit vertrouwen willen wij rechtvaardigen. U heeft een krachtige en betrouwbare machinebesturing gekocht.

Mochten er tegen de verwachting in problemen optreden: onze klantenservice staat altijd voor u klaar.

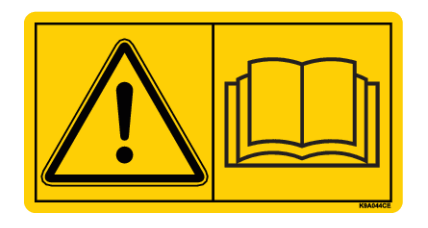

**Wij vragen u om deze gebruiksaanwijzing en de gebruiksaanwijzing van de machine vóór de inbedrijfstelling zorgvuldig te lezen en de instructies in acht te nemen.**

In deze handleiding kunnen ook uitrustingen worden beschreven die niet tot de uitrusting van uw machinebesturing behoren.

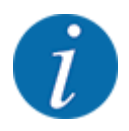

**Neem het serienummer van de machinebesturing en de machine in acht.**

De machinebesturing AERO ISOBUS is af fabriek afgesteld op de meststrooier waarbij deze werd geleverd. Deze kan zonder bijkomende herkalibratie niet op een andere machine worden aangesloten.

Voer hier het serienummer van de machinebesturing en van de machine in. Bij aansluiting van de machinebesturing op de machine moet u deze nummers controleren.

Serienummer elektronische machinebesturing:

Serienummer machine:

Bouwjaar machine:

#### **Technische verbeteringen**

Wij streven ernaar onze producten voortdurend te verbeteren. Daarom behouden wij ons het recht voor om zonder voorafgaande aankondiging alle verbeteringen en veranderingen die wij aan onze apparaten nodig achten, uit te voeren, echter zonder ons daartoe te verplichten deze verbeteringen of veranderingen op reeds verkochte machines over te brengen.

Mocht u nog vragen hebben, dan beantwoorden wij die graag.

Met vriendelijke groeten,

RAUCH Landmaschinenfabrik GmbH

## **Inhoudsopgave**

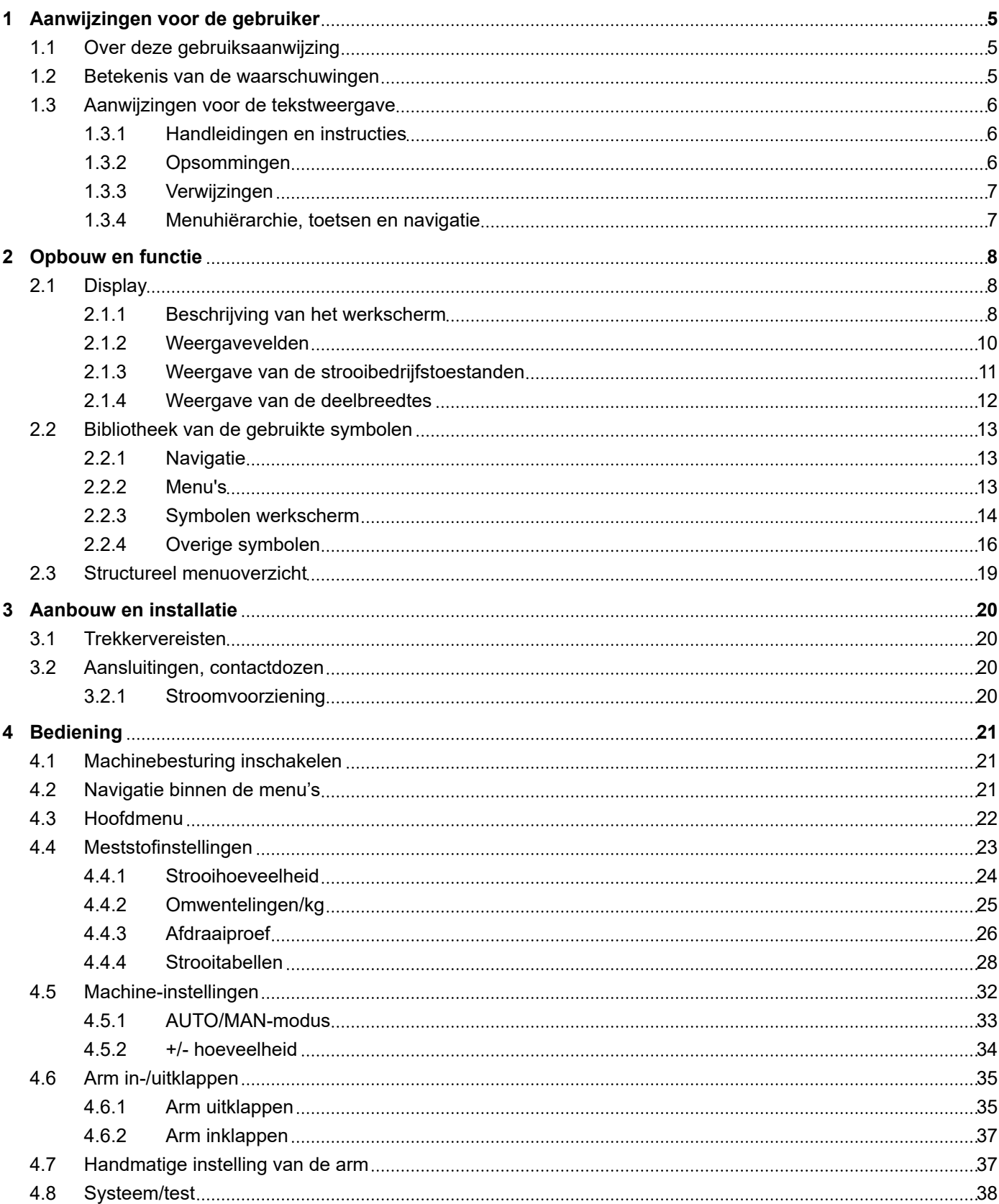

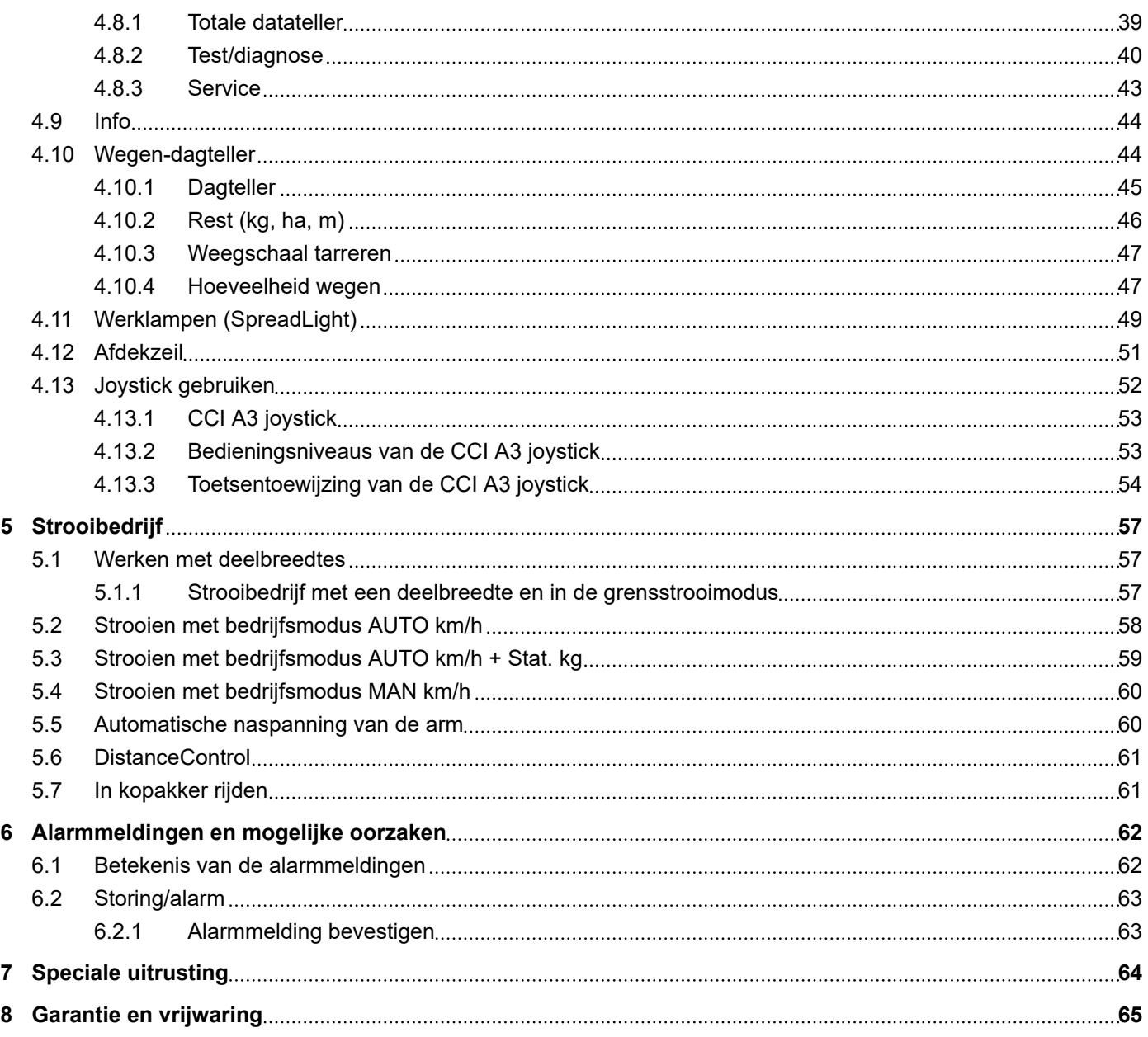

### <span id="page-4-0"></span>**1 Aanwijzingen voor de gebruiker**

### **1.1 Over deze gebruiksaanwijzing**

Deze gebruiksaanwijzing is **bestanddeel** van de machinebesturing.

De gebruiksaanwijzing bevat belangrijke aanwijzingen voor een **veilig**, **deskundig** en economisch **gebruik** en **onderhoud** van de machinebesturing. Het naleven ervan helpt **gevaren** te **vermijden**, reparatiekosten en uitvaltijden te verminderen en de betrouwbaarheid en levensduur van de ermee bestuurde machine te verhogen.

De documentatie dient binnen handbereik op de plaats van gebruik van de machinebesturing (bijv. in de tractor) te worden bewaard.

De gebruiksaanwijzing vervangt niet uw **eigen verantwoordelijkheid** als exploitant en bedieningspersoneel van de machinebesturing.

### **1.2 Betekenis van de waarschuwingen**

In deze gebruiksaanwijzing zijn de waarschuwingen systematisch gerangschikt overeenkomstig de ernst van het gevaar en de waarschijnlijkheid van het optreden.

De gevarentekens attenderen u op restrisico's bij de omgang met de machine. De gebruikte waarschuwingen zijn hierbij als volgt opgebouwd:

Symbool + **signaalwoord**

Uitleg

#### **Gevaarniveaus van de waarschuwingen**

Het gevaarniveau wordt aangeduid met het signaalwoord. De gevaarniveaus zijn als volgt ingedeeld:

#### **GEVAAR!**

#### **Soort en bron van het gevaar**

Deze waarschuwing waarschuwt voor een onmiddellijk dreigend gevaar voor de gezondheid en het leven van personen.

Veronachtzaming van deze waarschuwingen leidt tot zeer ernstig letsel, ook met dodelijke afloop.

De beschreven maatregelen ter vermijding van dit gevaar absoluut in acht nemen.

#### **WAARSCHUWING!**

#### <span id="page-5-0"></span>**Soort en bron van het gevaar**

Deze waarschuwing waarschuwt voor een mogelijk gevaarlijke situatie voor de gezondheid van personen.

Het niet naleven van deze waarschuwingen leidt tot ernstig letsel.

De beschreven maatregelen ter vermijding van dit gevaar absoluut in acht nemen.

#### **VOORZICHTIG!**

#### **Soort en bron van het gevaar**

Deze waarschuwing waarschuwt voor een mogelijk gevaarlijke situatie voor de gezondheid van personen.

Het niet naleven van deze waarschuwingen leidt tot letsel.

De beschreven maatregelen ter vermijding van dit gevaar absoluut in acht nemen.

#### *LET OP!*

#### **Soort en bron van het gevaar**

Deze waarschuwing waarschuwt voor materiële schade en schade aan het milieu.

Veronachtzaming van deze waarschuwingen leidt tot schade aan het product en in de omgeving.

De beschreven maatregelen ter vermijding van dit gevaar absoluut in acht nemen.

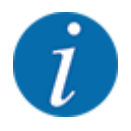

#### Dit is een aanwijzing:

Algemene aanwijzingen bevatten gebruikstips en bijzonder nuttige informatie, maar geen waarschuwingen voor gevaren.

### **1.3 Aanwijzingen voor de tekstweergave**

#### **1.3.1 Handleidingen en instructies**

Door bedieningspersoneel uit te voeren handelingen zijn als volgt weergegeven.

- Handelingsinstructie stap 1
- Handelingsinstructie stap 2

#### **1.3.2 Opsommingen**

Opsommingen zonder dwingende volgorde zijn als lijst met opsommingspunten weergegeven:

- Eigenschap A
- Eigenschap B

#### <span id="page-6-0"></span>**1.3.3 Verwijzingen**

Verwijzingen naar andere tekstpassages in het document zijn weergegeven met paragraafnummer, titeltekst resp. paginavermelding:

• **Voorbeeld:** Neem ook in acht *[2 Opbouw en functie](#page-7-0)*

Verwijzingen naar andere documenten zijn weergegeven als aanwijzing of instructie zonder nauwkeurige hoofdstuk- of paginavermeldingen:

• **Voorbeeld:** Neem de gebruiksaanwijzing van de fabrikant van de aftakas in acht.

#### **1.3.4 Menuhiërarchie, toetsen en navigatie**

De **menu's** zijn de items die in het venster **Hoofdmenu** vermeld staan.

In de menu's zijn **submenu's of menu-items** vermeld, waarin u instellingen uitvoert (keuzelijsten, tekst- of cijferinvoer, functie starten).

De verschillende menu's en velden van de machinebesturing zijn **vet** weergegeven.

De hiërarchie en het pad naar het gewenste menu-item zijn gemarkeerd met een >(pijl) tussen het menu, het menu-item of de menu-items:

- Systeem/test > Test/diagnose > Spanning betekent dat u het menu-item Spanning via het menu Systeem/test en het menu-item Test/diagnose bereikt.
	- De pijl > komt overeen met de bediening van het **scrollwiel** resp. het veld op het beeldscherm (aanraakscherm).

### <span id="page-7-0"></span>**2 Opbouw en functie**

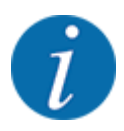

Vanwege de vele verschillende voor ISOBUS geschikte terminals worden in dit hoofdstuk alleen de functies van de elektronische machinebesturing beschreven zonder aanduiding van een bepaalde ISOBUS-terminal.

• Neem goed nota van de instructies voor de bediening van uw ISBOBUS-terminal in de bijbehorende gebruiksaanwijzing.

### **2.1 Display**

Het display toont de actuele statusinformatie, selectie- en invoermogelijkheden van de elektronische machinebesturing.

De essentiële informatie voor het gebruik van de machine wordt op het **werkscherm** weergegeven.

#### **2.1.1 Beschrijving van het werkscherm**

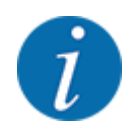

De precieze weergave van het werkscherm hangt af van de op dat moment gekozen instellingen en het type machine.

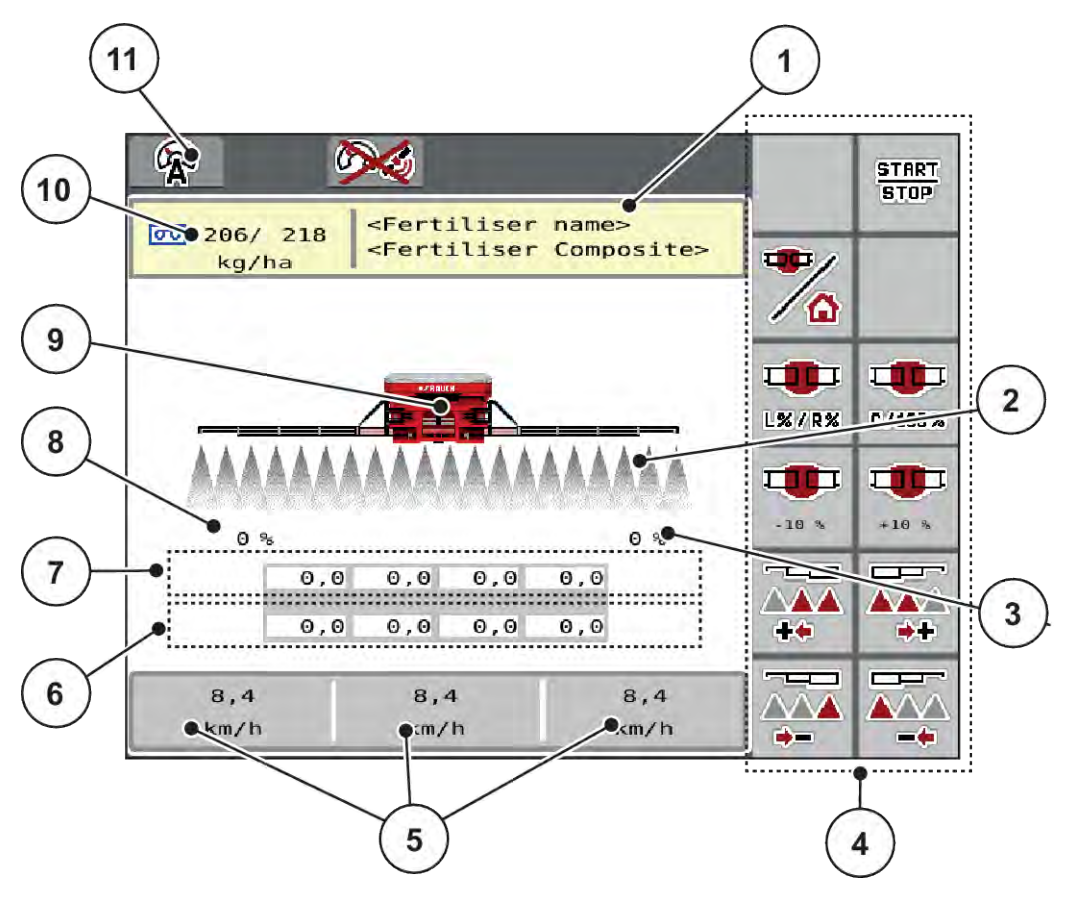

*Afb. 1: Display van de machinebesturing*

- [1] Weergave info meststof (benaming meststof en samenstelling) Veld: Aanpassing in de strooitabel
- [2] Weergave van de deelbreedtes en de afzonderlijke meststofuitlaten
- [3] Wijziging van de hoeveelheid voor de rechter armzijde
- [4] Functietoetsen
- [5] Vrij definieerbare weergavevelden
- [6] Actueel toerental van de doseereenheden
- [7] Streeftoerental van de doseereenheden
- [8] Wijziging van de hoeveelheid voor de linker armzijde
- [9] Weergave armstrooier voor minerale mest
- [10] Actuele strooihoeveelheden (links, rechts) op basis van de meststofinstellingen of de taskcontroller

Veld: directe invoer van de strooihoeveelheid

[11] Geselecteerde bedrijfsmodus

#### <span id="page-9-0"></span>**2.1.2 Weergavevelden**

U kunt de drie weergavevelden in het werkscherm individueel aanpassen en naar keuze de volgende waarden aan de velden toewijzen:

- Rijsnelheid
- Omwentelingen/kg
- ha dagt.
- kg dagtell
- m dagtell
- kg rest
- m rest
- ha rest
- Toerent. blazer
- Olietemperatuur

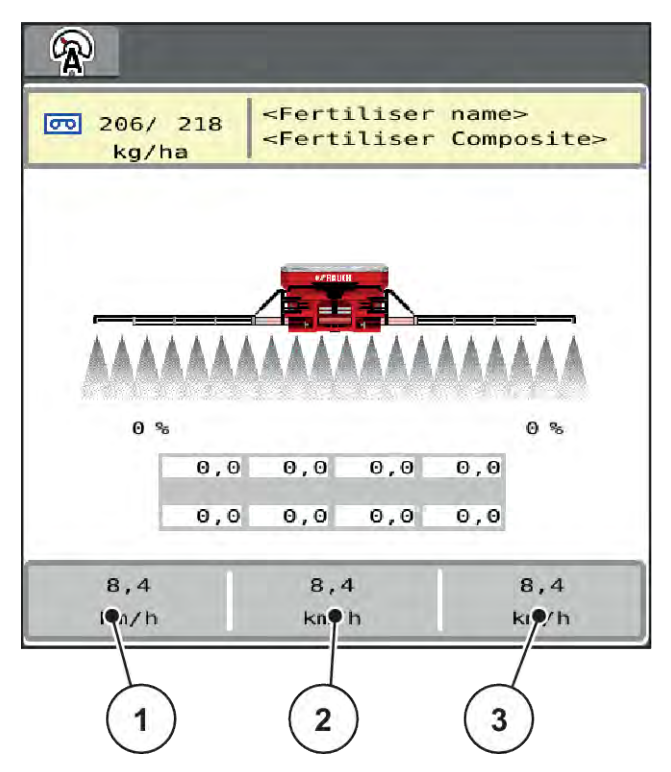

*Afb. 2: Weergavevelden*

- [1] Weergaveveld 1
- [2] Weergaveveld 2

[3] Weergaveveld 3

#### <span id="page-10-0"></span>**Weergave selecteren**

- **D** Op het desbetreffende weergaveveld op het aanraakscherm drukken. *Het display geeft een lijst weer van de mogelijke weergaven.*
- $\blacktriangleright$  De nieuwe waarde markeren waarmee het weergaveveld bezet moet worden.
- Op het veld OK drukken.

*Het display toont het werkscherm.*

*In het desbetreffende weergaveveld vindt u nu de nieuwe waarde.*

#### **2.1.3 Weergave van de strooibedrijfstoestanden**

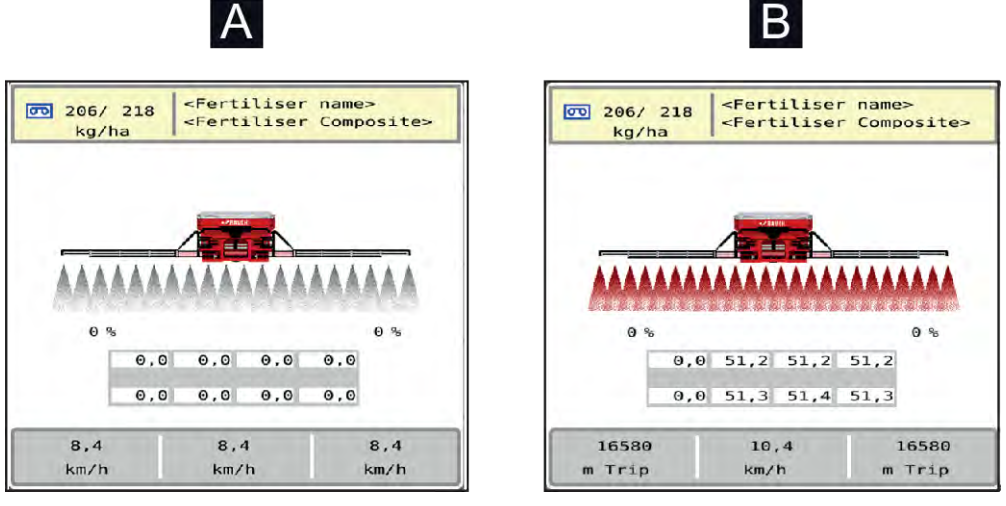

*Afb. 3: Weergave van de strooibedrijfstoestanden*

- 
- A Strooibedrijf niet actief (STOP) B Machine in strooibedrijf (START)

#### <span id="page-11-0"></span>**2.1.4 Weergave van de deelbreedtes**

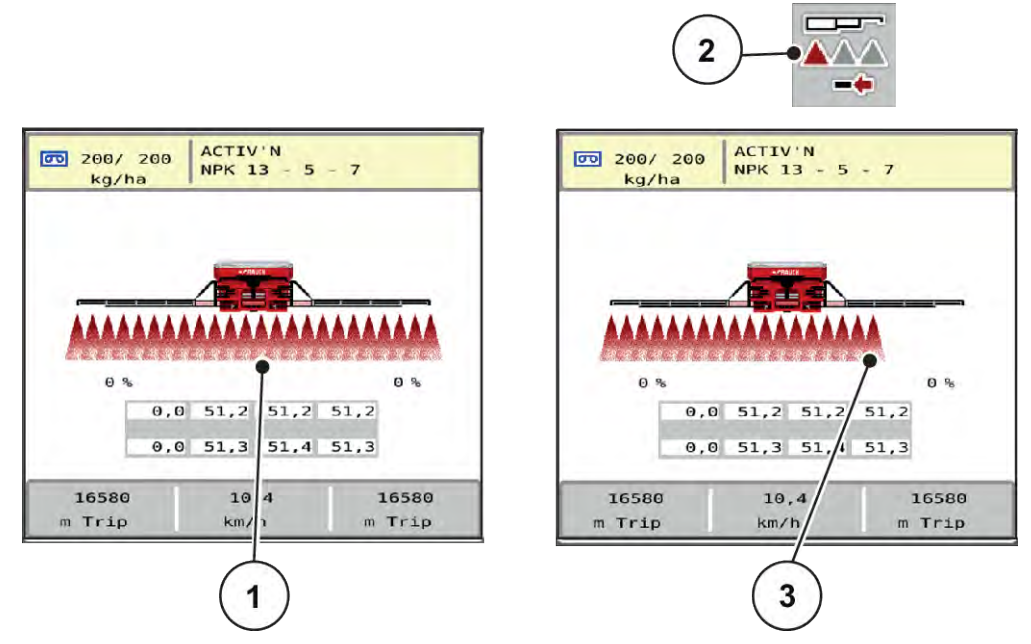

- *Afb. 4: Weergave van de deelbreedtetoestanden*
- [1] Geactiveerde deelbreedtes op totale werkbreedte [3] Rechter deelbreedte is met meerdere deelbreedtes verkleind
- [2] Toets Rechter deelbreedte verkleinen

Meer weergave- en instelmogelijkheden vindt u in hoofdstuk *[4 Bediening](#page-20-0)*.

### <span id="page-12-0"></span>**2.2 Bibliotheek van de gebruikte symbolen**

### **2.2.1 Navigatie**

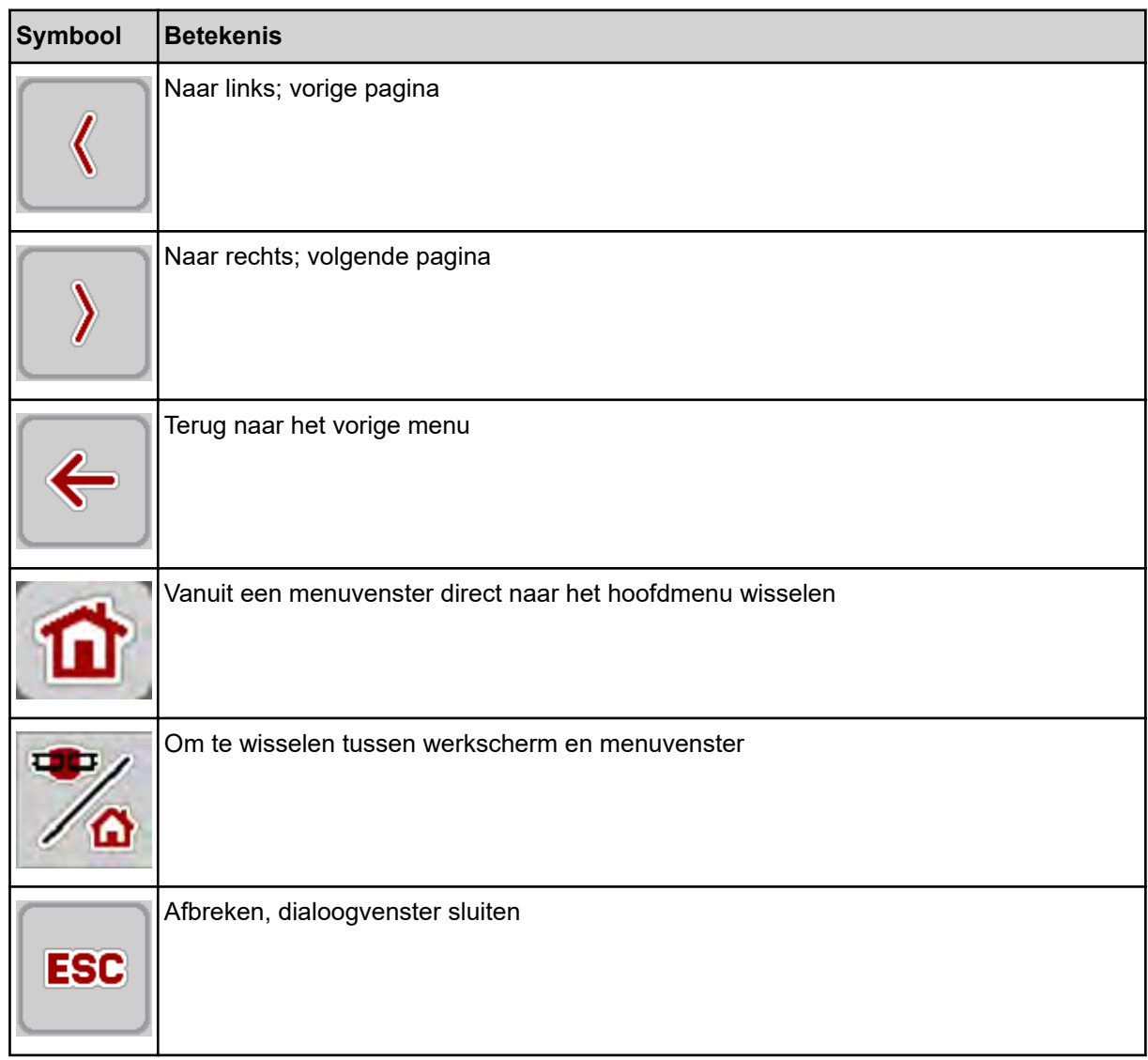

### **2.2.2 Menu's**

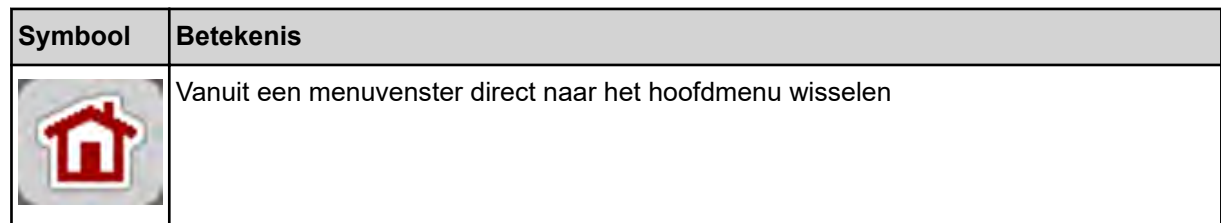

<span id="page-13-0"></span>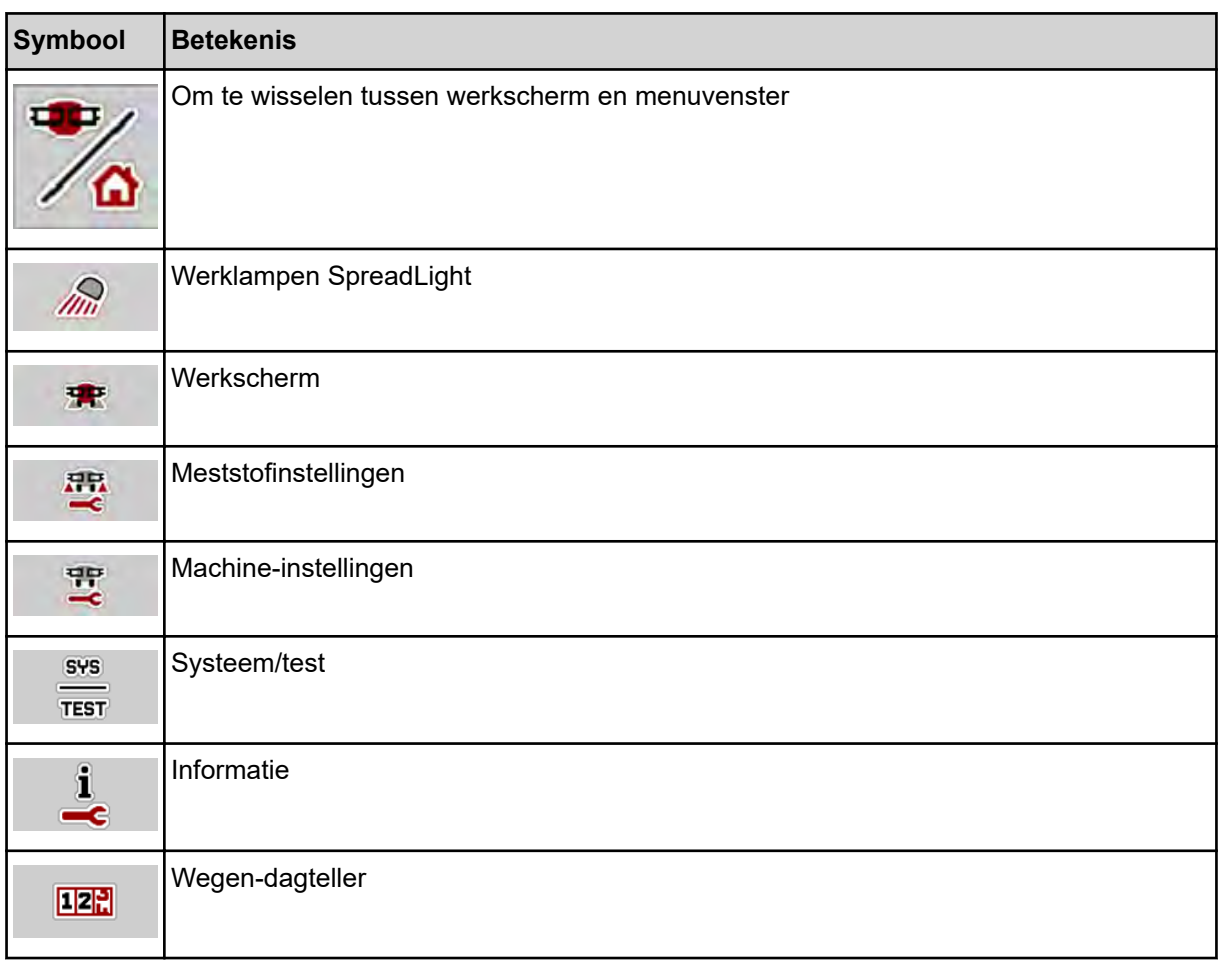

### **2.2.3 Symbolen werkscherm**

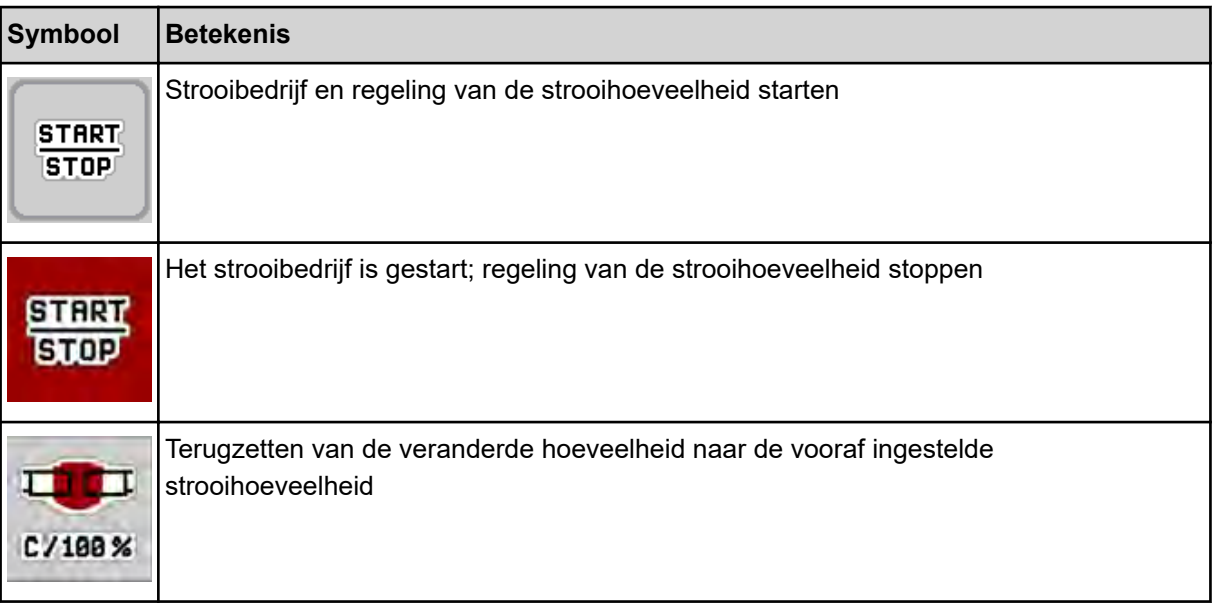

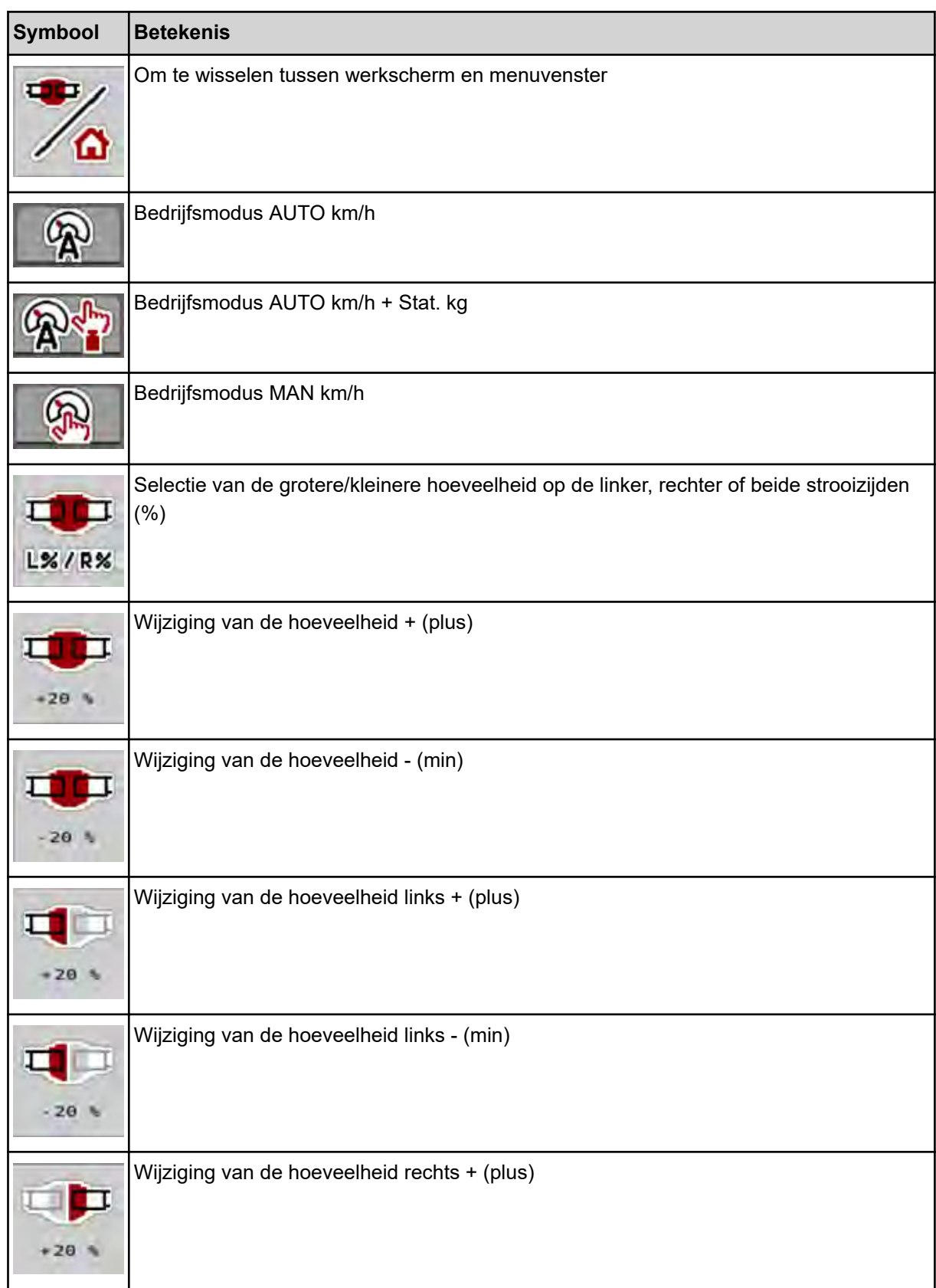

<span id="page-15-0"></span>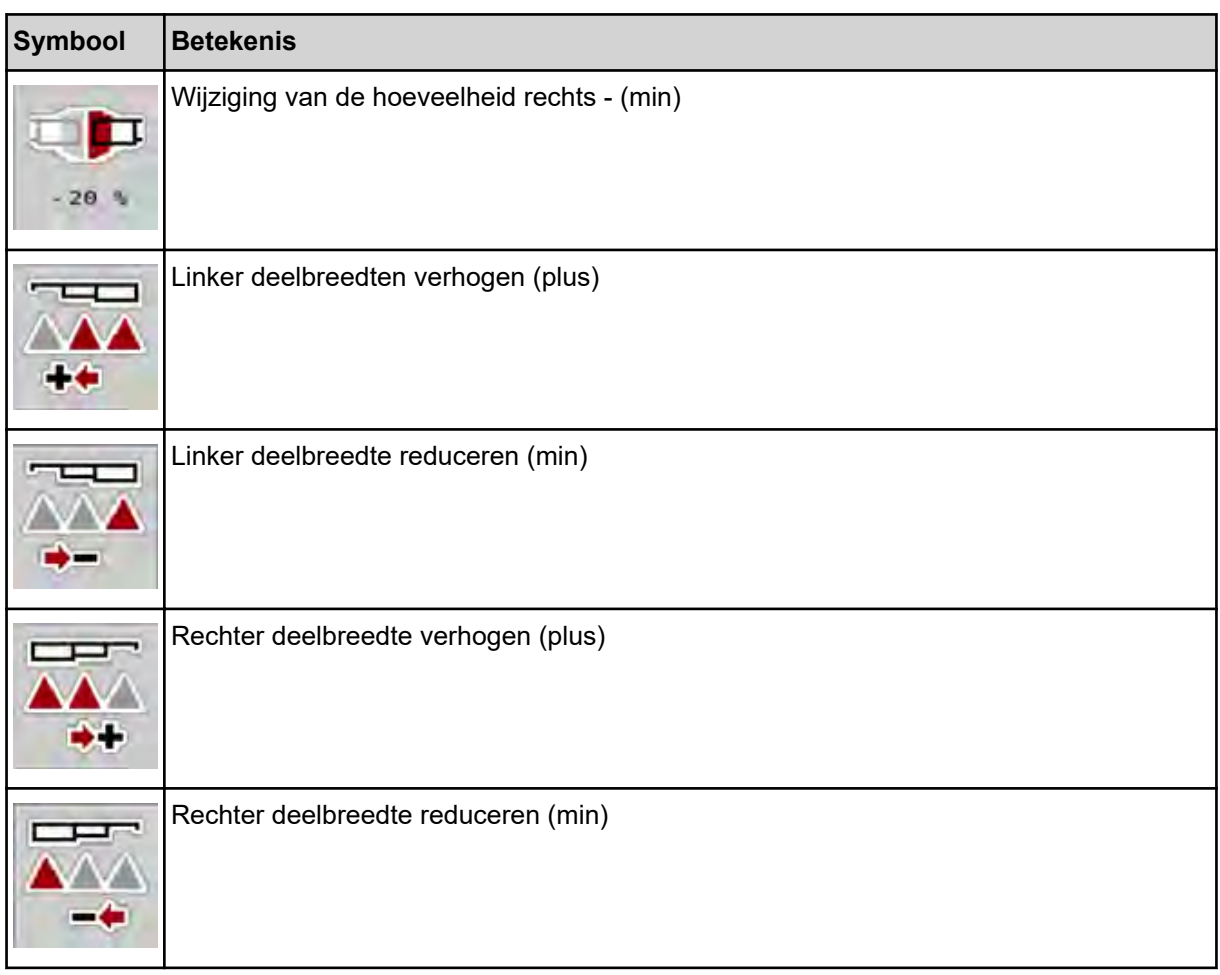

### **2.2.4 Overige symbolen**

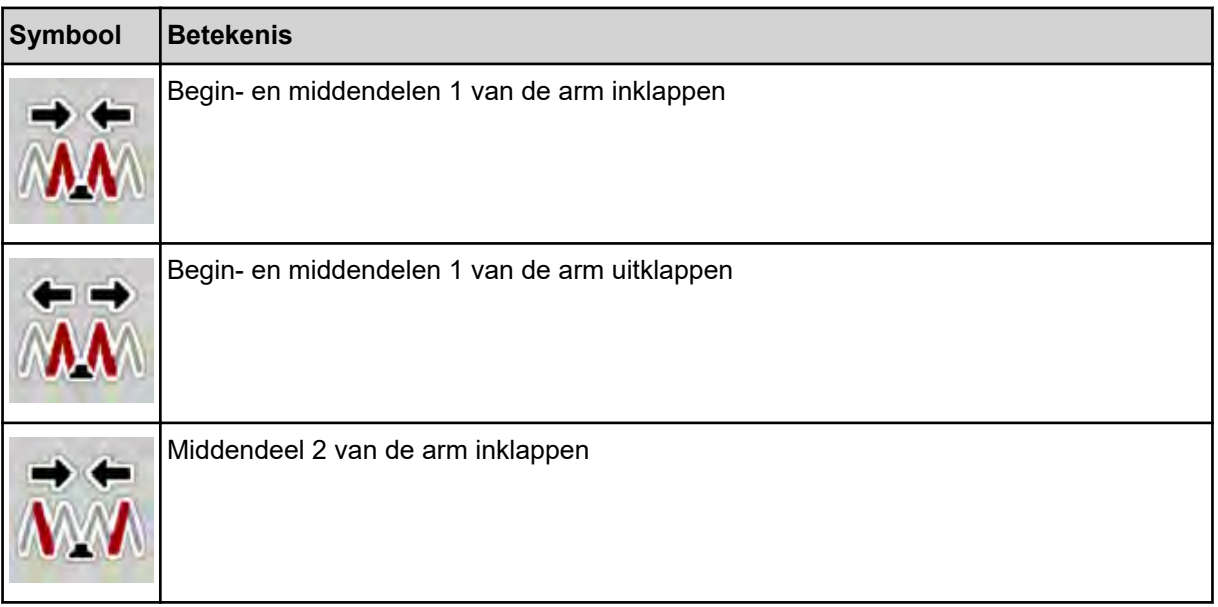

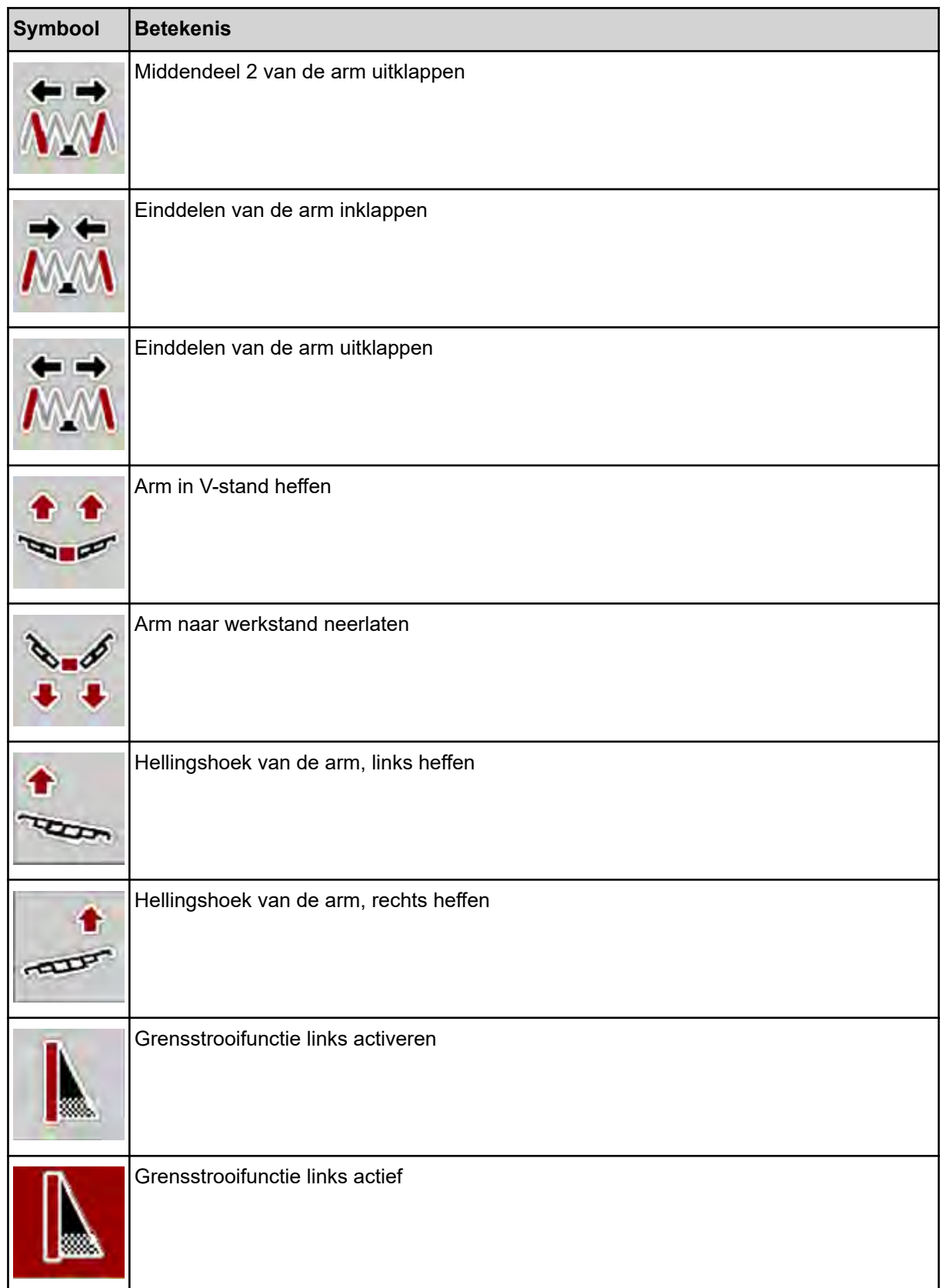

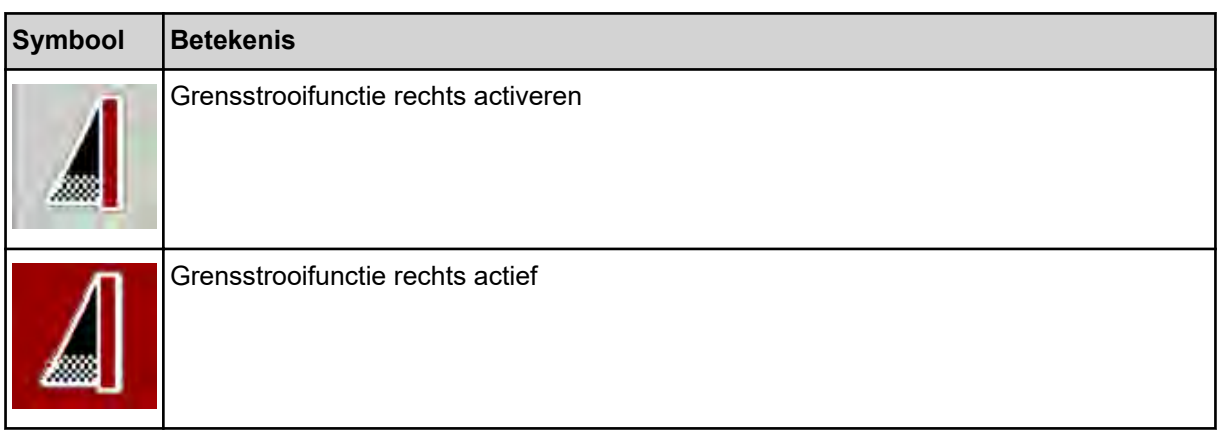

### <span id="page-18-0"></span>**2.3 Structureel menuoverzicht**

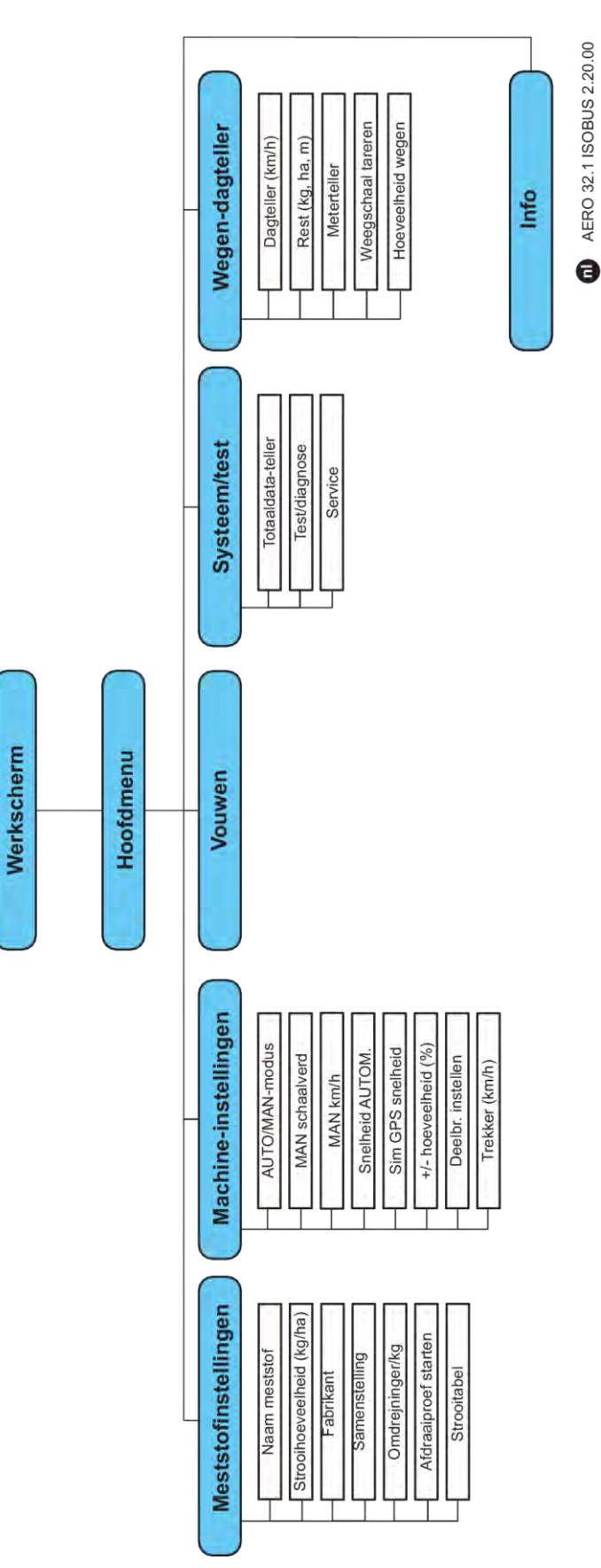

### <span id="page-19-0"></span>**3 Aanbouw en installatie**

### **3.1 Trekkervereisten**

Controleer vóór de aanbouw van de machinebesturing of uw tractor aan de volgende eisen voldoet:

- Minimale voedingsspanning van **11 V** moet **altijd** gegarandeerd zijn, ook als er meerdere verbruikers tegelijkertijd zijn aangesloten (bijv. airconditioning, licht)
- Olietoevoer van de doseereenheden: minstens 30 l/min per p = 180 bar, enkelvoudig of dubbel werkend ventiel (afhankelijk van de uitrusting),
- Het toerental van de aftakas kan worden ingesteld op 1000 omw/min en moet worden aangehouden (basisvoorwaarde voor een correcte doseerhoeveelheid en dwarsverdeling).

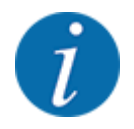

Bij tractoren zonder lastafhankelijke versnellingsbak moet de rijsnelheid door een juiste transmissie-overbrenging zodanig worden gekozen dat deze overeenkomt met een aftakastoerental van **1000 omw/min**.

- 9-polige contactdoos (ISO 11783) aan de achterzijde van de tractor voor verbinding van de machinebesturing met de ISOBUS
- 9-polige terminalstekker (ISO 11783) voor verbinding van een ISOBUS-terminal met de ISOBUS

De voeding van de machinebesturing vindt plaats via de 9-polige ISOBUS-contactdoos aan de achterzijde van de tractor.

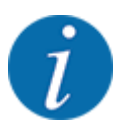

Indien de tractor geen 9-polige contactdoos aan de achterzijde heeft, kunnen bijkomend een tractorinbouwset met 9-polige contactdoos voor de tractor (ISO 11783) en een rijsnelheidssensor als speciale uitrusting aangeschaft worden.

• De tractor moet het snelheidssignaal op de ISOBUS ter beschikking stellen.

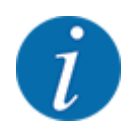

Vergewis u ervan bij uw handelaar dat uw tractor over de noodzakelijke aansluitingen en contactdozen beschikt.

• Door toedoen van de talrijke configuraties tractor/machine/terminal ondersteunt uw handelaar u bij de keuze van de juiste aansluiting.

### **3.2 Aansluitingen, contactdozen**

#### **3.2.1 Stroomvoorziening**

De voeding van de machinebesturing geschiedt via de 9-polige contactdoos aan de achterzijde van de tractor.

### <span id="page-20-0"></span>**4 Bediening**

### **4.1 Machinebesturing inschakelen**

**Voorwaarden:**

- De machinebesturing is correct op de machine en op de tractor aangesloten.
- De minimale spanning van **11 V** is gegarandeerd.
- $\blacktriangleright$  Machinebesturing starten.

*Na enkele seconden verschijnt het* **startscherm** *van de machinebesturing.*

*Kort daarop toont de machinebesturing enkele seconden het* **activeringsmenu***.*

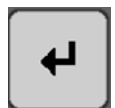

Entertoets indrukken.

*Vervolgens verschijnt het werkscherm.*

### **4.2 Navigatie binnen de menu's**

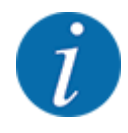

U vindt de belangrijke instructies bij de weergave en navigatie tussen de menu's in het hoofdstuk *[1.3.4 Menuhiërarchie, toetsen en navigatie](#page-6-0)*.

Hierna beschrijven we het oproepen van de menu's resp. de menu-items **door aanraken van het aanraakscherm of indrukken van de functietoetsen**.

• Neem de gebruiksaanwijzing van de gebruikte terminal in acht.

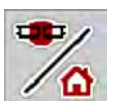

#### n *Hoofdmenu oproepen*

u De functietoets **Werkscherm/hoofdmenu** indrukken. Zie *[2.2.2 Menu's](#page-12-0)*.

*Op het display verschijnt het hoofdmenu.*

#### **Submenu oproepen via het aanraakscherm**

Op het veld van het gewenste submenu drukken.

Er verschijnen vensters die tot verschillende acties oproepen.

- **Tekstinvoer**
- Invoer van waarden
- Instellingen via verdere submenu's

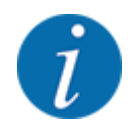

Niet alle parameters worden gelijktijdig in een menuvenster weergegeven. U kunt met de **pijl naar links/rechts** naar het aangrenzende venster springen.

<span id="page-21-0"></span> $\leftarrow$ 

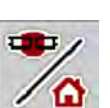

*U keert terug naar het* **vorige menu***.*

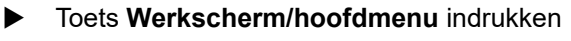

**EXECUTE:** Instellingen bevestigen door de toets **Terug** in te drukken.

*U keert terug naar het* **werkscherm***.*

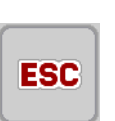

 $\blacktriangleright$  Toets **ESC** indrukken.

n *Menu verlaten*

*De vorige instellingen blijven bewaard.*

*U keert terug naar het* **vorige menu***.*

### **4.3 Hoofdmenu**

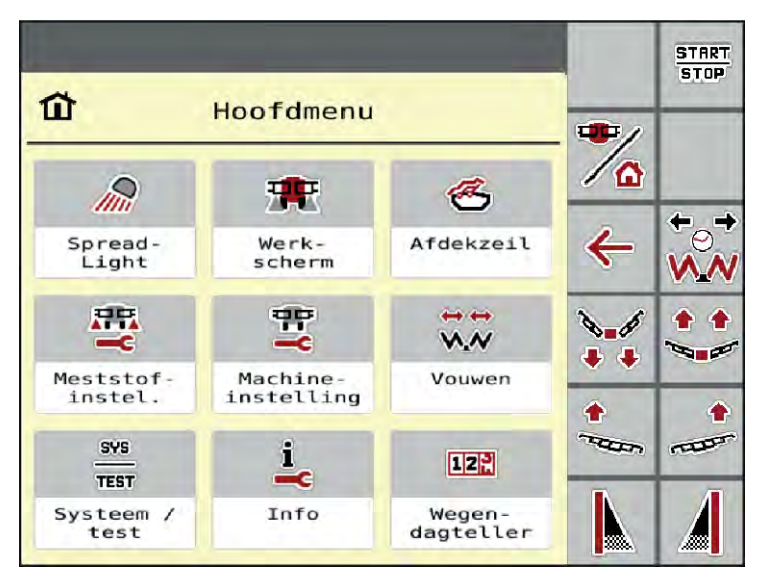

*Afb. 5: Hoofdmenu met submenu's*

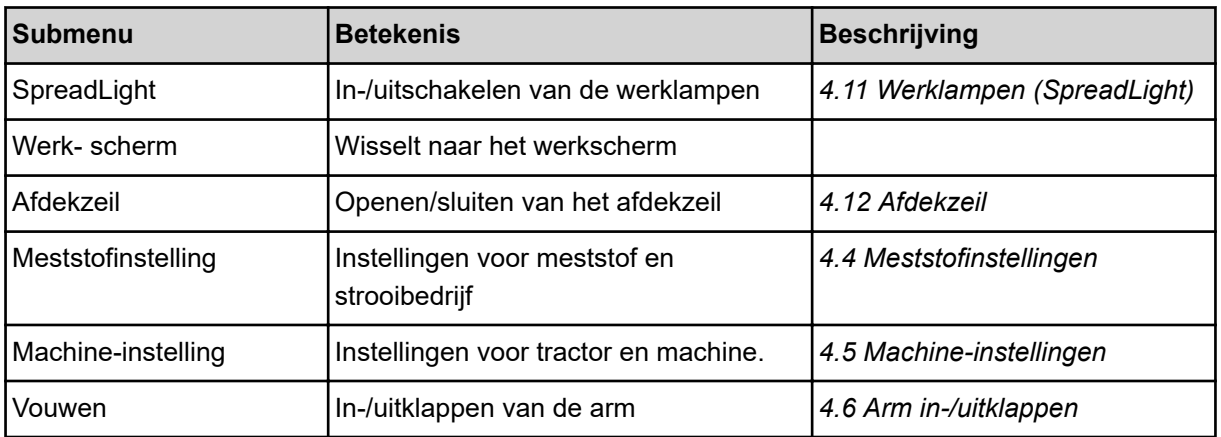

<span id="page-22-0"></span>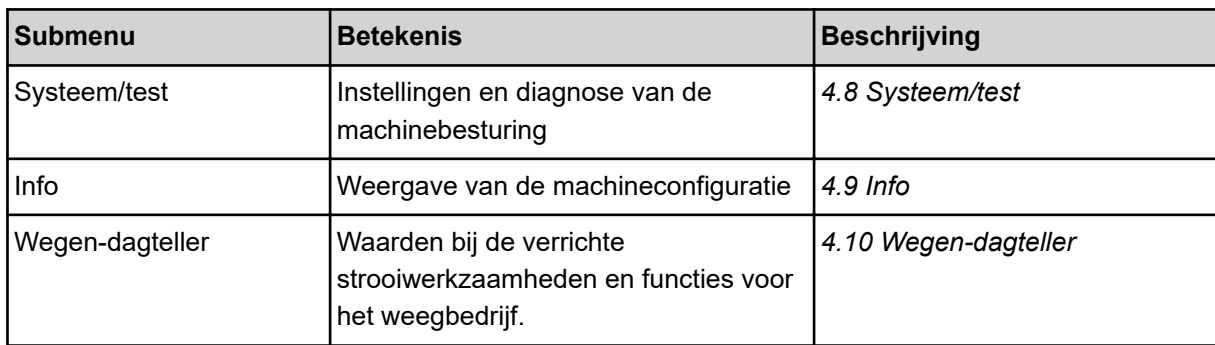

Naast de submenu's kunt u in het hoofdmenu functietoetsen selecteren.

- De functietoetsen **Heffen/neerlaten** (kopakker) en **Helling naar links/rechts** zijn alleen zichtbaar als de arm volledig is uitgeklapt.
	- Zie *[4.7 Handmatige instelling van de arm](#page-36-0)*
	- Zie *[5.7 In kopakker rijden](#page-60-0)*
	- Grensstrooifunctie aan linker, rechter of beide zijde activeren
		- Zie *[5.1.1 Strooibedrijf met een deelbreedte en in de grensstrooimodus](#page-56-0)*

### **4.4 Meststofinstellingen**

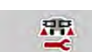

In dit menu voert u de instellingen voor de meststof en het strooibedrijf uit.

▶ Menu Hoofdmenu > Meststofinstelling oproepen.

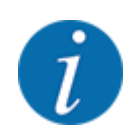

Niet alle parameters worden gelijktijdig in een menuvenster weergegeven. U kunt met de **pijl naar links/rechts** naar het aangrenzende venster springen.

| $\mathbf{1}$<br>$\overline{2}$        |       | <b>HH</b><br>$\mathbf{1}$<br>$\overline{2}$ |         |
|---------------------------------------|-------|---------------------------------------------|---------|
| <b>NPK</b><br>$\overline{\mathbf{3}}$ |       | Strooitabel<br><b>Bund</b>                  | $-1.14$ |
| Strooihvh. (kg/ha)                    | 350   |                                             |         |
| <manufacturer></manufacturer>         |       |                                             |         |
| <chem. composition=""></chem.>        |       |                                             |         |
| Omwentelingen/kc                      | 1,000 |                                             |         |
| Afdraaiproef starten                  |       |                                             |         |

*Afb. 6: Menu Meststofinstelling, tabblad 1 en 2*

<span id="page-23-0"></span>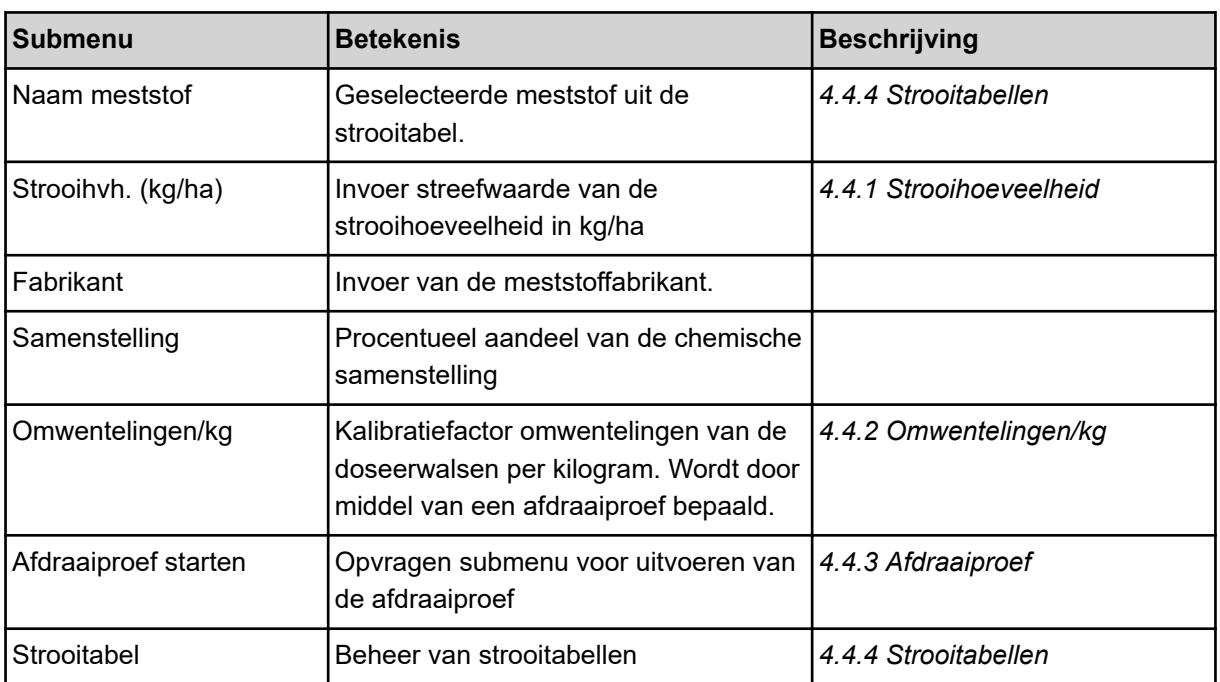

#### **4.4.1 Strooihoeveelheid**

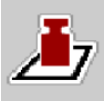

In dit menu voert u de gewenste waarde van de strooihoeveelheid in.

#### **Strooihoeveelheid invoeren:**

- ▶ Menu Meststofinstelling > Strooihvh. (kg/ha) oproepen. *Op het display verschijnt de* **op dat moment geldige** *strooihoeveelheid.*
- $\blacktriangleright$  De nieuwe waarde in het invoerveld invoeren.
- **De OK** drukken.

*De nieuwe waarde is in de machinebesturing opgeslagen.*

U kunt ook de strooihoeveelheid direct via het werkscherm invoeren of aanpassen.

<span id="page-24-0"></span>Op het aanraakscherm op veld Strooihvh. (kg/ha) [1] drukken.

*Het invoervenster voor getallen verschijnt.*

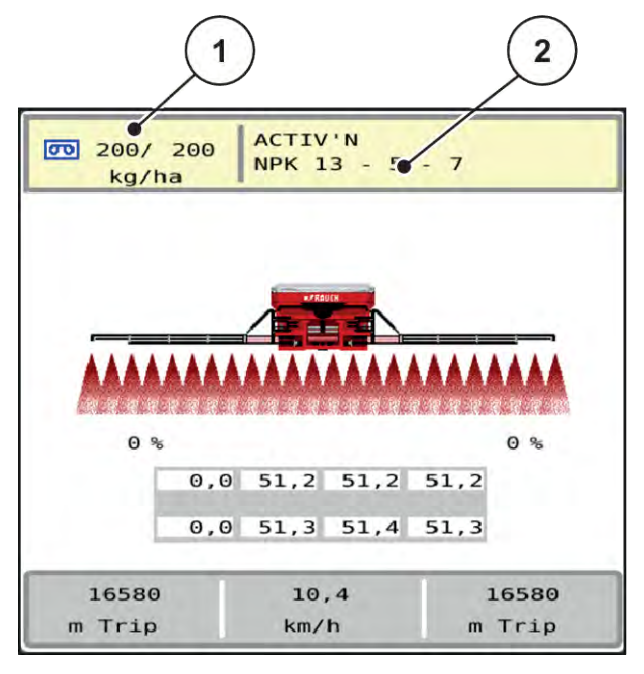

*Afb. 7: Strooihoeveelheid op het aanraakscherm invoeren*

- [1] Veld Strooihoeveelheid [2] Veld Strooitabel
- De nieuwe waarde in het invoerveld invoeren.
- Op OK drukken.

*De nieuwe waarde is in de machinebesturing opgeslagen.*

#### **4.4.2 Omwentelingen/kg**

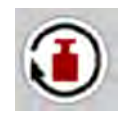

In dit menu kunt u de gewenste kalibratiefactor van de strooihoeveelheid invoeren.

Indien u de waarde kent op basis van eerdere afdraaiproeven, voert u die in deze selectie **handmatig** in.

- ▶ Menu Meststofinstelling > Omwentelingen/kg oproepen. *Op het display verschijnt de* **momenteel ingestelde** *kalibratiefactor "Omwentelingen/kg".*
- De nieuwe waarde in het invoerveld invoeren.
- ▶ Op OK drukken.

*De nieuwe waarde is in de machinebesturing opgeslagen.*

#### **Als de kalibratiefactor onbekend is:**

- ▶ De waarde **1.5** omwentelingen/kg invoeren.
- **Een afdraaiproef moet verplicht** worden uitgevoerd.

*De kalibratiefactor voor deze meststof wordt nauwkeurig bepaald.*

#### <span id="page-25-0"></span>**4.4.3 Afdraaiproef**

U voert de afdraaiproef voor de kalibratie van de precieze hoeveelheid meststof uit. Het reservoir moet worden gevuld met meststof. Er kunnen afdraaiproeven voor tot 30 soorten meststof worden opgeslagen.

Voer de afdraaiproef uit:

- vóór de eerste keer strooien
- als de kwaliteit van de meststof sterk veranderd is (vocht, hoog stofaandeel, korrelbreuk)
- als er een nieuwe soort meststof wordt gebruikt
- Menu Meststofinstelling > Afdraaiproef starten oproepen.
- Gemiddelde werksnelheid invoeren.

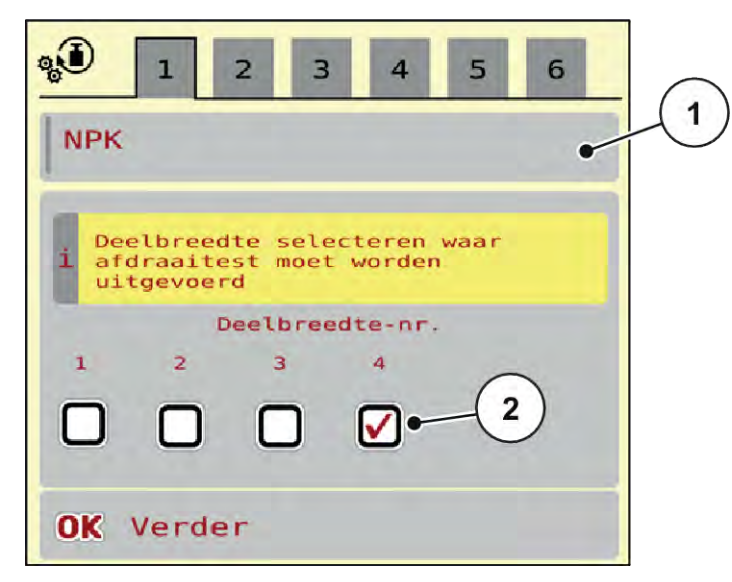

*Afb. 8: Menu Afdraaiproef, pagina 1*

- 
- [1] Benaming meststof [2] Selectie van de deelbreedte waarop de afdraaiproef wordt uitgevoerd
- $\blacktriangleright$  In het invoerveld Naam meststof de nieuwe benaming invoeren.
- De gewenste deelbreedte voor de afdraaiproef selecteren.

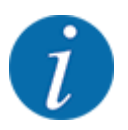

Afhankelijk van de machineconfiguratie kunnen nokkenwielen vervangen zijn door volle schijven. De afdraaiproef altijd uitvoeren aan een deelbreedte waar nokkenwielen zijn gemonteerd.

- $\triangleright$  Hiervoor het vinkje onder het deelbreedtenummer plaatsen. Standaard is de 4e deelbreedte geselecteerd.
- Op het veld OK drukken.
	- *Pagina 2 verschijnt.*

Gemiddelde werksnelheid invoeren.

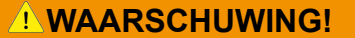

#### **Gevaar voor letsel tijdens de afdraaiproef**

Draaiende machineonderdelen en uitstromende meststoffen kunnen tot letsel leiden.

- ▶ Vóór de start van de afdraaiproef ervoor zorgen dat aan alle voorwaarden is voldaan.
- ▶ Hoofdstuk Afdraaiproef in de gebruiksaanwijzing van de machine in acht nemen.
- Op het veld **OK** drukken.

*De nieuwe waarde wordt opgeslagen in de machinebesturing.*

*Het display gaat naar pagina 3.*

*De doseerwals vult nu de strooibak en blijft na 5 s automatisch stilstaan.*

*Het display gaat naar pagina 4.*

- De opvangbak voor meststof leegmaken en vervolgens weer onder de doseerinrichting zetten.
- **De het veld OK** drukken.

*Pagina 5 verschijnt en de afdraaiproef start automatisch.*

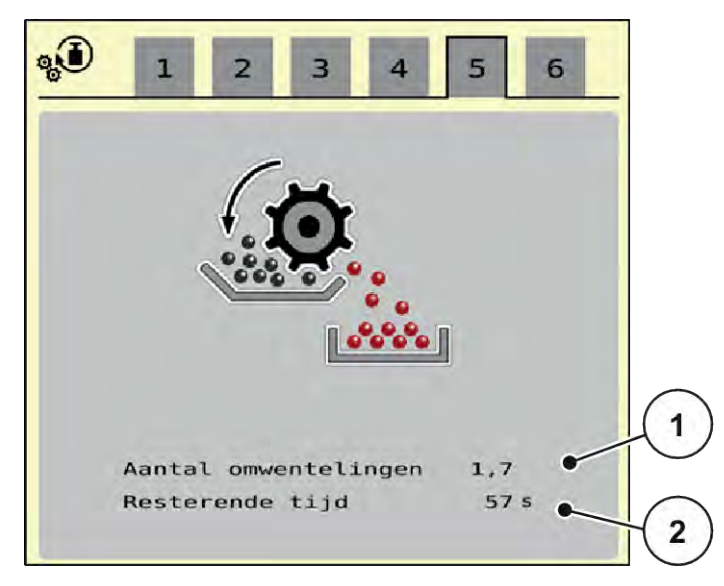

*Afb. 9: Menu Afdraaiproef, pagina 5*

- De afdraaiprocedure verloopt nu automatisch tot de dosering zelfstandig na 60 s uitschakelt.
- Het display gaat naar pagina 6.
- <span id="page-27-0"></span> $\blacktriangleright$  De opgevangen hoeveelheid meststof wegen.
- $\blacktriangleright$  De waarde van de opgevangen hoeveelheid meststof invoeren. *De machinebesturing berekent op basis van de gegevens de nieuwe waarde Omwentelingen/kg.*
- **De het veld OK** drukken.

*De nieuw berekende omwentelingen/kg zijn overgenomen.*

*U keert terug naar het menu Meststofinstelling.*

*De afdraaiproef werd uitgevoerd en is dus voltooid.*

#### **4.4.4 Strooitabellen**

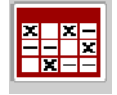

In dit menu kunt u strooitabellen aanmaken en beheren.

De keuze van een strooitabel heeft uitwerkingen op de machine, op de meststofinstellingen en op de machinebesturing. De ingestelde strooihoeveelheid wordt overschreven met de opgeslagen waarde uit de strooitabel.

#### **Nieuwe strooitabel aanmaken**

U heeft de mogelijkheid maximaal 30 strooitabellen aan te maken in de elektronische machinebesturing.

Menu Meststofinstelling > Strooitabellen oproepen.

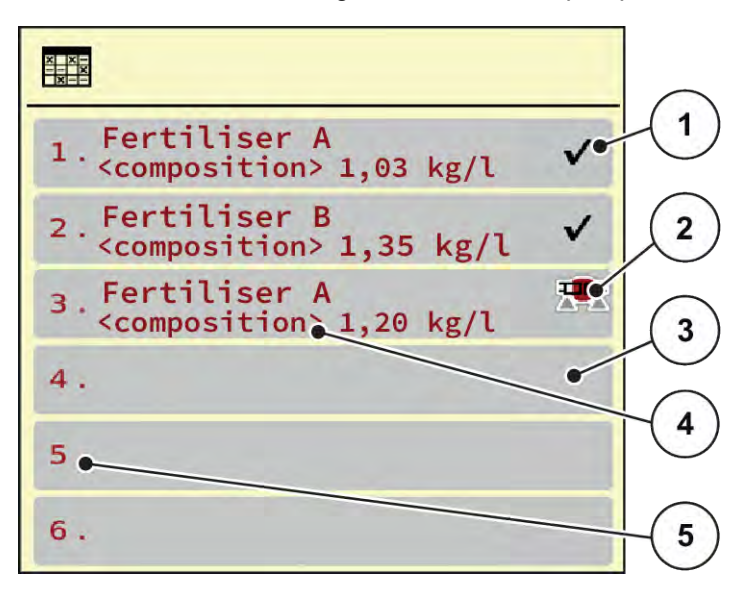

#### *Afb. 10: Menu Strooitabellen*

- [1] Weergave voor een strooitabel met ingevulde waarden [3] Lege strooitabel [4] Naamveld van de strooitabel
- [2] Weergave voor een actieve strooitabel
- [5] Tabelnummer
- $\blacktriangleright$  Een lege strooitabel selecteren.
	- Het naamveld bestaat uit de naam van de meststof, de werkbreedte en het type strooischijf.

*Het display toont het keuzevenster.*

**Detie Openen en terug naar meststofinstellingen indrukken.** 

*Het display toont het menu Meststofinstelling en het geselecteerde element wordt als actieve strooitabel in de meststofinstellingen geladen.*

- Menu-item Naam meststof oproepen.
- Naam voor de strooitabel invoeren.

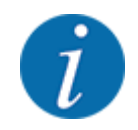

Wij raden aan om de strooitabel de naam van de meststof te geven. Zo kunt u gemakkelijker een meststof aan de strooitabel koppelen.

u Parameters van de strooitabel bewerken. Zie *[4.4 Meststofinstellingen](#page-22-0)*.

#### **Een strooitabel selecteren**

- u Menu Meststofinstelling > Openen en terug naar meststofinstellingen oproepen.
- $\blacktriangleright$  Gewenste strooitabel selecteren.
	- *Het display toont het keuzevenster.*
- **D** Optie Openen en terug naar strooimiddelinstellingen selecteren.

*Het display toont het menu Meststofinstelling en het geselecteerde element wordt als actieve strooitabel in de meststofinstellingen geladen.*

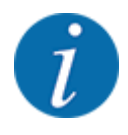

Bij de selectie van een bestaande strooitabel worden alle waarden in het menu Meststofinstelling met de opgeslagen waarden uit de geselecteerde strooitabel overschreven, waaronder ook de strooihoeveelheid en de kalibratiefactor "Omwentelingen/kg".

#### **Aanwezige strooitabel kopiëren**

- Gewenste strooitabel selecteren.
- *Het display toont het keuzevenster.*
- **Detie Element kopiëren selecteren.**

*Een kopie van de strooitabel staat nu op de eerste vrije plaats van de lijst.*

#### **Aanwezige strooitabel wissen**

Gewenste strooitabel selecteren.

*Het display toont het keuzevenster.*

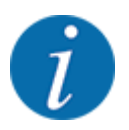

De actieve strooitabel kan niet gewist worden.

Optie Element wissen selecteren.

*De strooitabel is uit de lijst gewist.*

#### n *Geselecteerde strooitabel via het werkscherm beheren*

U kunt ook de strooitabel direct via het werkscherm beheren

▶ Op het aanraakscherm op het veld Strooitabel [2] drukken.

*De actieve strooitabel verschijnt.*

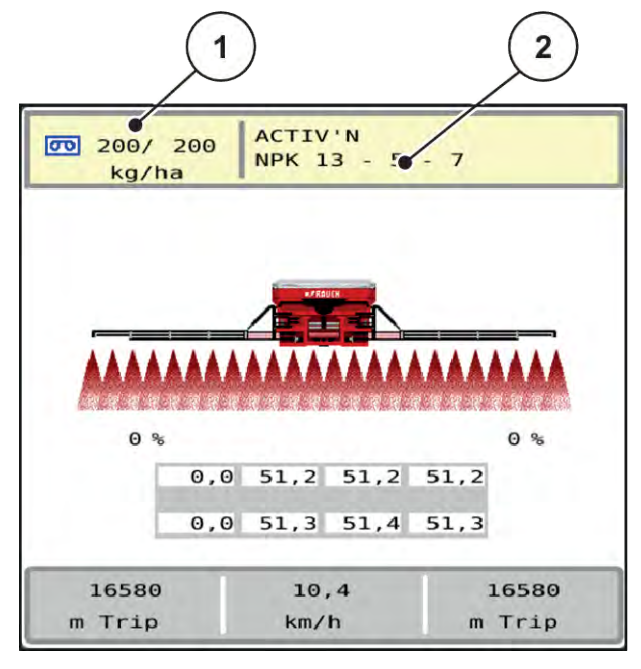

*Afb. 11: Strooitabel via aanraakscherm beheren*

[1] Veld Strooihoeveelheid [2] Veld Strooitabel

- $\blacktriangleright$  De nieuwe waarde in het invoerveld invoeren.
- OK drukken.

*De nieuwe waarde is in de machinebesturing opgeslagen.*

먶

### <span id="page-31-0"></span>**4.5 Machine-instellingen**

In dit menu voert u de instellingen voor de tractor en de machine uit.

 $\blacktriangleright$  Menu Machine-instelling oproepen.

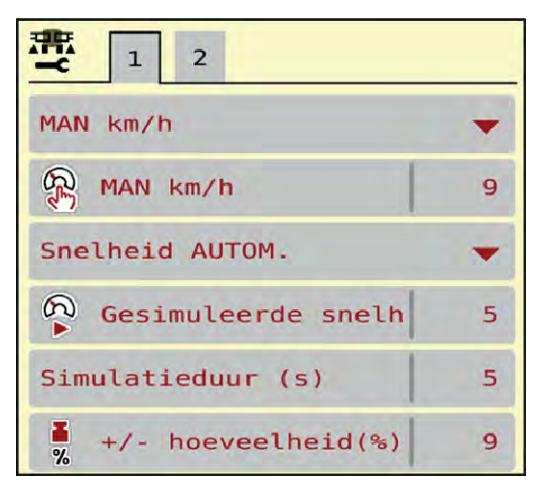

*Afb. 12: Menu Machine-instelling*

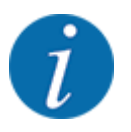

Niet alle parameters worden gelijktijdig in een menuvenster weergegeven. U kunt met de **pijl naar links/rechts** naar het aangrenzende venster springen.

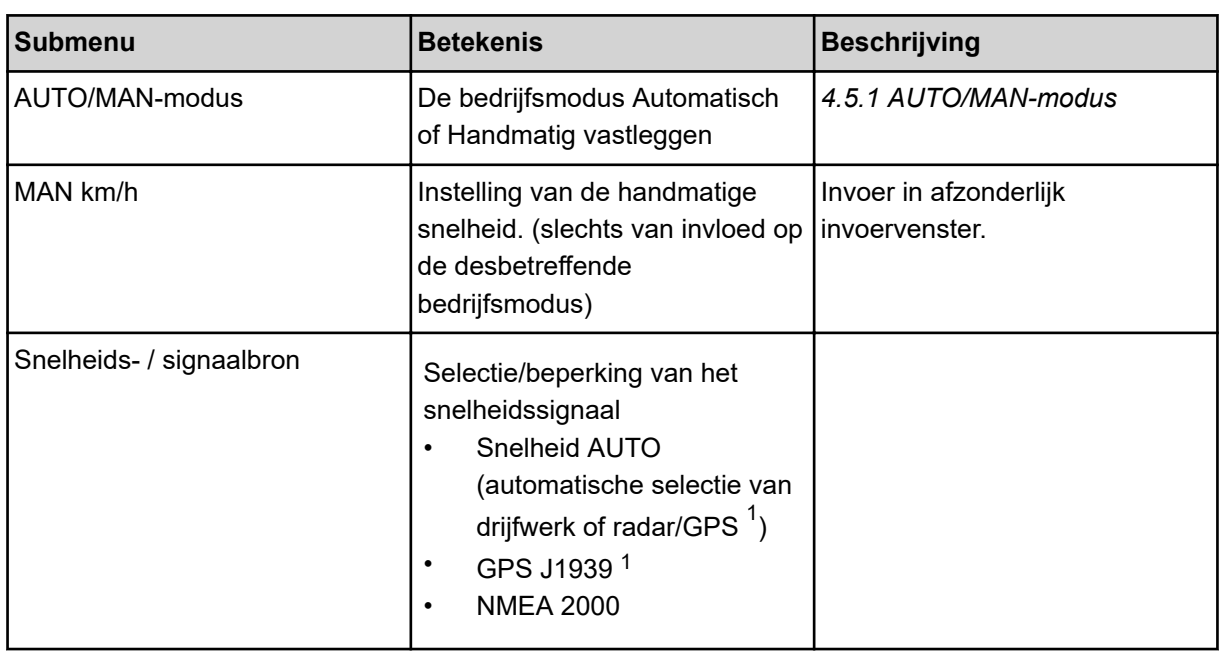

 $1)$  De fabrikant van de machinebesturing is bij verlies van het GPS-signaal niet aansprakelijk.

<span id="page-32-0"></span>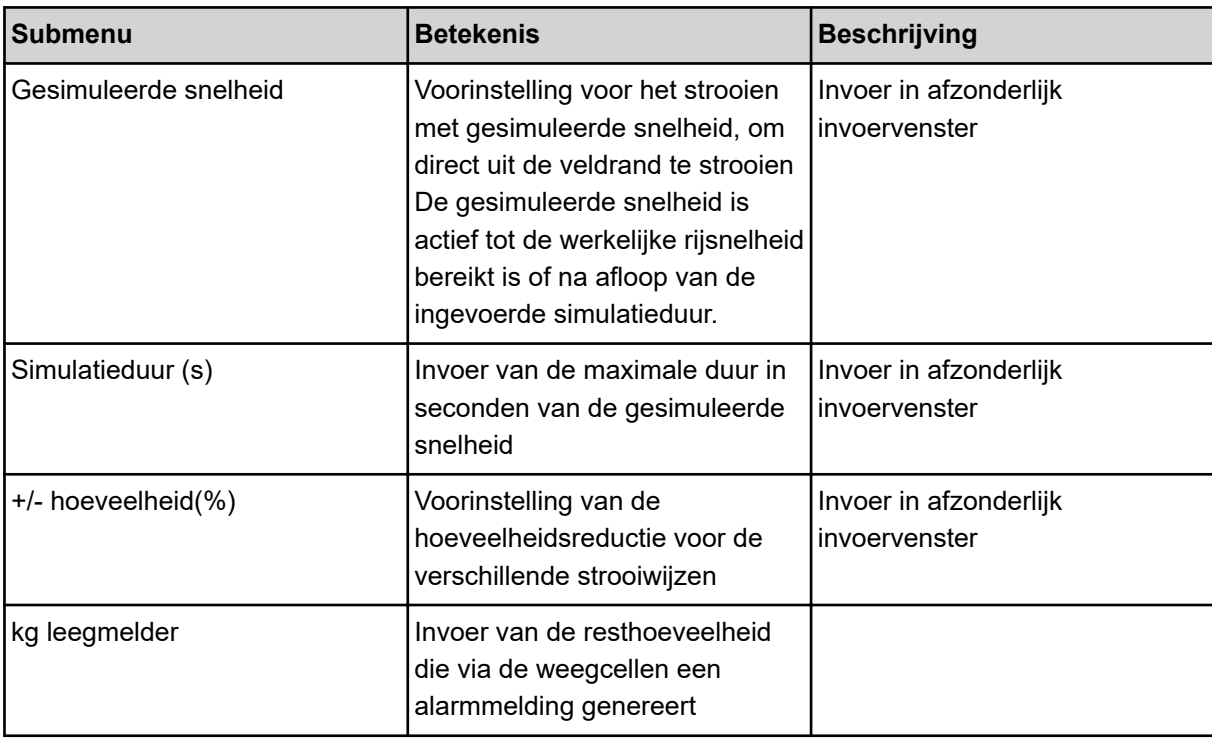

#### **4.5.1 AUTO/MAN-modus**

Op basis van het snelheidssignaal regelt de machinebesturing automatisch de doseerhoeveelheid. Hierbij wordt rekening gehouden met de strooihoeveelheid, de werkbreedte en de stroomfactor.

Standaard werkt u in de **automatische** modus.

In de **handmatige** modus werkt u alleen in de volgende gevallen:

- als er geen snelheidssignaal beschikbaar is (radar of wielsensor niet aanwezig of defect)
- strooien van slakkenkorrels of zaaigoed (fijne zaden)

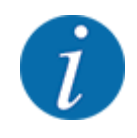

Voor een gelijkmatige strooiing van het strooimiddel moet u in de handmatige modus absoluut met een **constante rijsnelheid** werken.

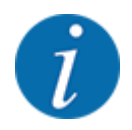

De strooiwerkzaamheden met de verschillende bedrijfsmodi worden beschreven onder *[5](#page-56-0)  [Strooibedrijf](#page-56-0)*.

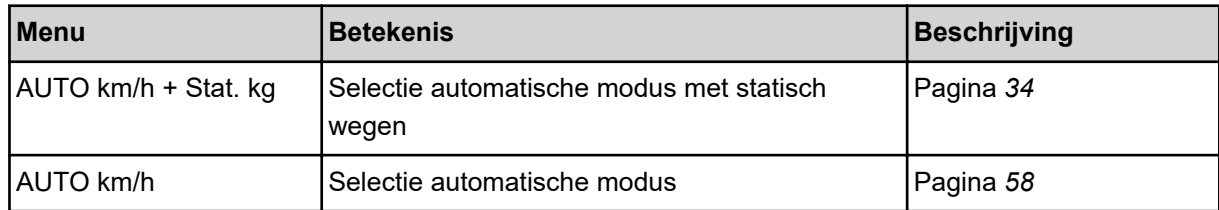

<span id="page-33-0"></span>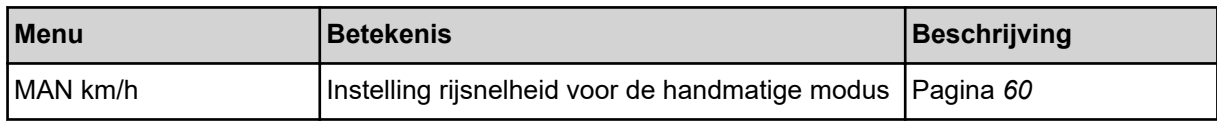

#### **Bedrijfsmodus selecteren**

- Machinebesturing starten.
- ▶ Menu Machine-instelling > AUTO/MAN-modus oproepen.
- $\blacktriangleright$  Gewenst menu-item in de lijst selecteren.
- $\triangleright$  Op OK drukken.
- Instructies op het beeldscherm volgen.
- U vindt belangrijke informatie omtrent het gebruik van de bedrijfsmodi bij het strooibedrijf in de paragraaf *[5 Strooibedrijf](#page-56-0)*.

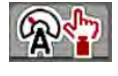

#### ■ *Bedrijfsmodus AUTO km/h + Stat. kg*

In deze bedrijfsmodus wordt de **Kalibratiefactor omw/kg** bepaald via de weegcellen.

- Machinebesturing inschakelen.
- $\blacktriangleright$  Voorraadbak met meststof vullen.
- ▶ Menu Machine-instelling > AUTO/MAN-modus oproepen.
- $\blacktriangleright$  Keuzevenster oproepen.
- Bedrijfsmodus AUTO km/h + Stat. kg selecteren.
- $\triangleright$  Op OK drukken.

*Het venster Hoeveelheid wegen verschijnt.*

Het venster Hoeveelheid wegen bevestigen door op Nieuwe meststof of Opnieuw vullen te drukken.

*De kalibratiefactor wordt bij Nieuwe meststof teruggezet op 1,0 omw/kg. Bij Opnieuw vullen blijft de vorige kalibratiefactor omw/kg behouden.*

*De machinebesturing wisselt naar het werkscherm.*

#### **4.5.2 +/- hoeveelheid**

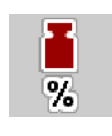

In dit menu kunt u voor de normale strooiwijze de stapbreedte van de procentuele **hoeveelheidswijziging** vastleggen.

De basis (100 %) is het vooringestelde toerental van de doseerwalsen.

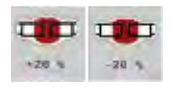

<span id="page-34-0"></span>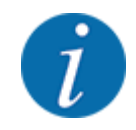

Tijdens het bedrijf kunt u met de functietoetsen Hoeveelheid +/Hoeveelheid - op elk moment de strooihoeveelheid met de factor +/- hoeveelheid wijzigen. Met de C 100 %toets herstelt u de voorinstellingen.

#### **Hoeveelheidsreductie vastleggen:**

- Menu Machine-instelling > +/- hoeveelheid(%) oproepen.
- De procentuele waarde invoeren waarmee u de strooihoeveelheid wenst te wijzigen.
- Op OK drukken.

### **4.6 Arm in-/uitklappen**

#### **4.6.1 Arm uitklappen**

#### **GEVAAR!**

#### **Levensgevaar bij het uit- en inklappen van de armdelen**

Bij het uit- en inklappen kunnen de armdelen personen verwonden. Let er met name op dat het zwenkframe aan de linker en rechter machinezijde vrije ruimte vereist.

- Het klappen pas starten, wanneer het zwenkframe links en rechts vergrendeld is.
- De arm alleen bedienen, indien er rondom de strooier voldoende vrije ruimte is.
- De armen alleen in- of uitklappen wanneer de strooier stilstaat en aangehangen is.
- Alle personen uit gevarenzone verwijderen.

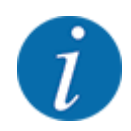

Het klappen steeds uitvoeren terwijl u naar de arm kijkt.

De machine is uitgerust met hydraulisch uitklapbare armdelen.

U kunt elektronisch de arm traploos handmatig verstellen in de hellingshoek ten opzichte van de bodem.

#### **Voorwaarden:**

- Machine staat zo horizontaal mogelijk.
- Hydraulisch besturingsapparaat van de tractor is gestart.
- Het zwenkframe is in werkstand vergrendeld.

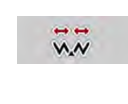

u Menu Hoofdmenu > Vouwen oproepen.

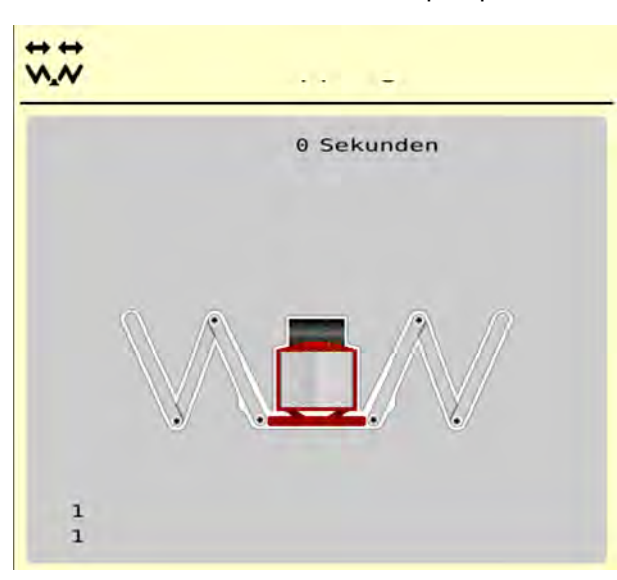

*Afb. 13: Menü Vouwen*

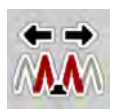

u Functietoets **Begin- en middendelen 1 uitklappen** ingedrukt houden tot de begindelen en middendelen volledig zijn uitgeklapt **en** de timer op het beeldscherm is afgelopen.

*De begindelen en middendelen 1 worden aan beide zijden volledig uitgeklapt.*

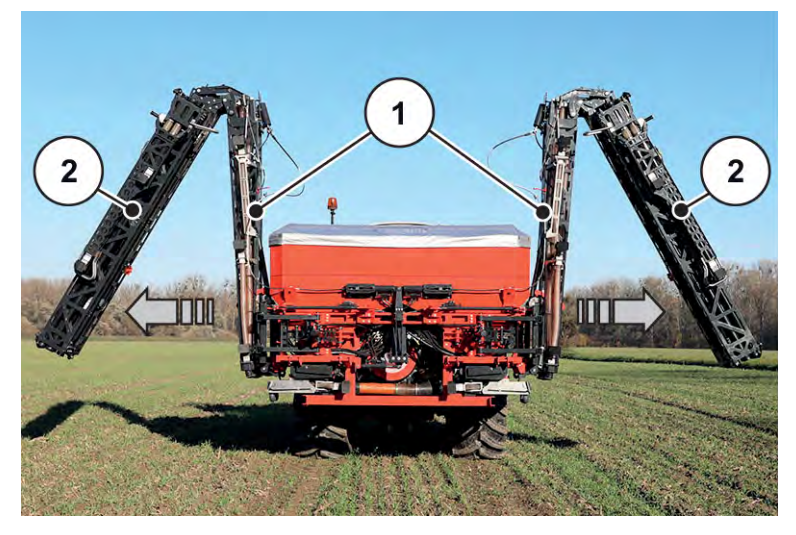

*Afb. 14: Begin- en middendelen 1 uitklappen*

*De functietoets Ontgrendelen verschijnt in het menu.*

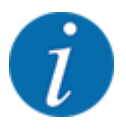

Controleer door te kijken naar de arm of de begindelen en de middendelen 1 volledig zijn uitgeklapt en vrij horizontaal liggen.

- De cilinders van de begindelen moeten volledig worden uitgeschoven.
- De cilinders zijn uitgeschoven, de staalkabel staat onder spanning.

<span id="page-36-0"></span>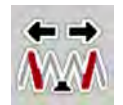

u Functietoets **Middendelen 2** ingedrukt houden tot de middendelen volledig zijn uitgeklapt **en** de timer op het beeldscherm is afgelopen.

*De middendelen 2 worden aan beide zijden volledig uitgeklapt.*

*De timer op het beeldscherm telt af tot 0.*

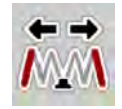

u Functietoets **Einddelen uitklappen** ingedrukt houden tot de einddelen van de arm aan beide zijden volledig zijn uitgeklapt **en** de timer op het beeldscherm is afgelopen.

*De machine is gereed voor het strooien.*

*De timer op het beeldscherm telt af tot 0.*

#### **4.6.2 Arm inklappen**

#### **GEVAAR!**

#### **Levensgevaar bij het uit- en inklappen van de armdelen**

Bij het uit- en inklappen kunnen de armdelen personen verwonden. Let er met name op dat het zwenkframe aan de linker en rechter machinezijde vrije ruimte vereist.

- Het klappen pas starten, wanneer het zwenkframe links en rechts vergrendeld is.
- De arm alleen bedienen, indien er rondom de strooier voldoende vrije ruimte is.
- De armen alleen in- of uitklappen wanneer de strooier stilstaat en aangehangen is.
- Alle personen uit gevarenzone verwijderen.

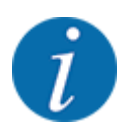

Het klappen steeds uitvoeren terwijl u naar de arm kijkt.

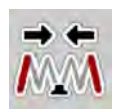

Functietoets Einddelen inklappen ingedrukt houden tot de einddelen van de arm volledig zijn ingeklapt **en** de timer op het beeldscherm is afgelopen.

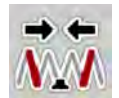

Functietoets Middendelen 2 inklappen ingedrukt houden tot de middendelen van de arm 2 aan beide zijden volledig zijn ingeklapt **en** de timer op het beeldscherm is afgelopen.

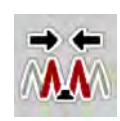

Functietoets Begin- en middendelen 1 inklappen ingedrukt houden tot de begindelen en middendelen van de arm 2 aan beide zijden volledig zijn ingeklapt **en** de timer op het beeldscherm is afgelopen.

### **4.7 Handmatige instelling van de arm**

De functie **DistanceControl** (speciale uitrusting) verstelt automatisch de hoogte en hellingshoek. Handmatige instellingen zijn mogelijk wanneer de functie **DistanceControl** is gedeactiveerd of niet beschikbaar is.

De desbetreffende toetsen zijn beschikbaar in het hoofdmenu.

<span id="page-37-0"></span>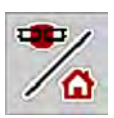

#### **Hellingshoek van de arm aanpassen**

Van het werkscherm naar het **hoofdmenu** wisselen.

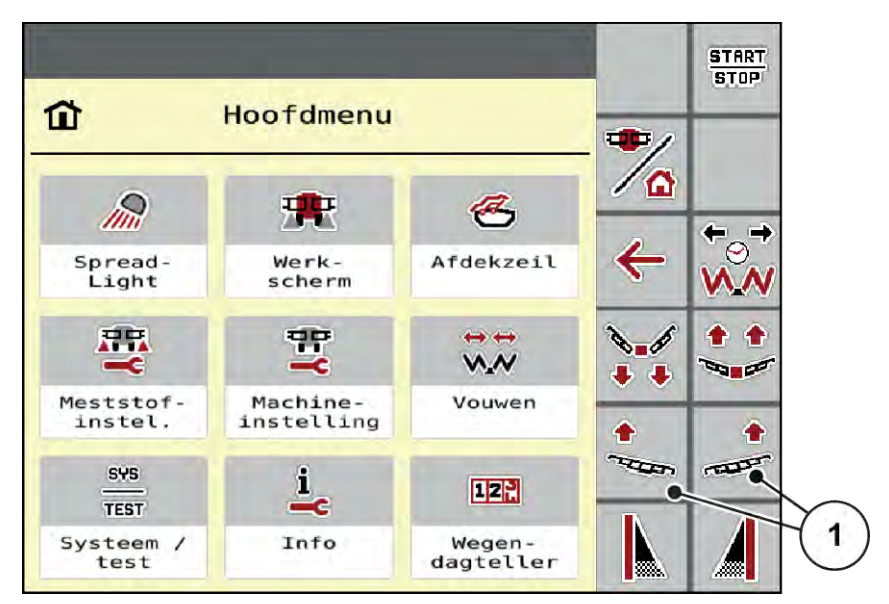

*Afb. 15: Functietoetsen verstelling hellingshoek arm*

Hellingshoek voor het hangen van de arm met de functietoetsen [1] aan de linker- of rechterzijde naar boven zetten.

### **4.8 Systeem/test**

 $SYS$ TEST

- In dit menu voert u de systeem- en testinstellingen voor de machinebesturing uit.
- ▶ Menu Hoofdmenu > Systeem/test oproepen.

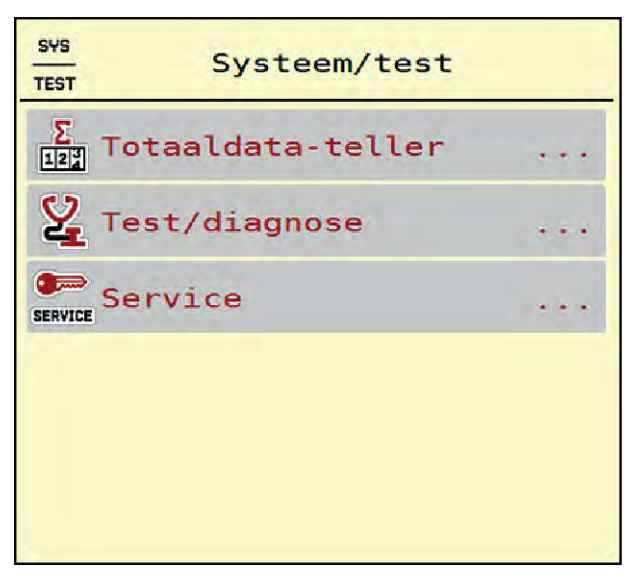

*Afb. 16: Menü Systeem/test*

<span id="page-38-0"></span>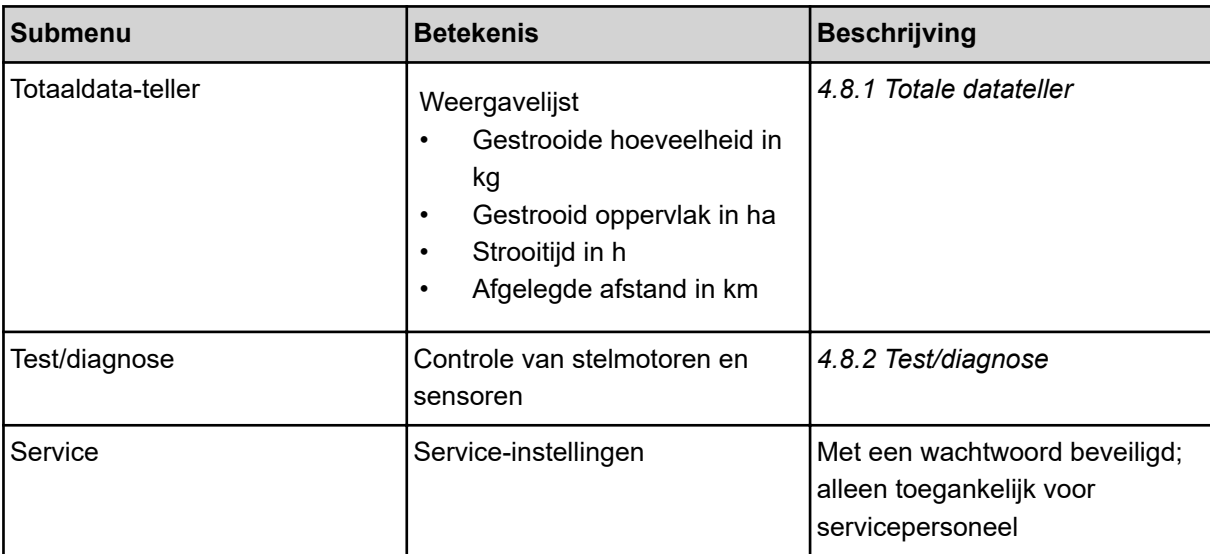

#### **4.8.1 Totale datateller**

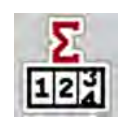

In dit menu worden alle tellerstanden van de strooier weergegeven.

- Gestrooide hoeveelheid in kg
- Gestrooid oppervlak in ha
- Strooitijd in h
- Afgelegde afstand in km

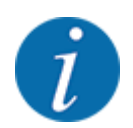

Dit menu dient louter ter informatie.

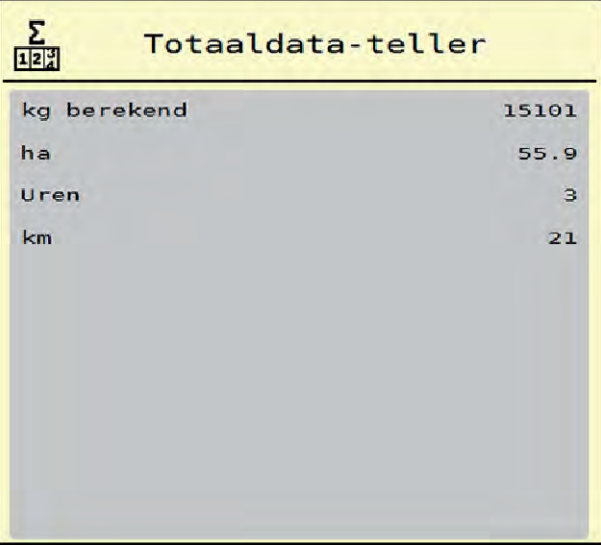

*Afb. 17: Menü Totaaldata-teller*

#### <span id="page-39-0"></span>**4.8.2 Test/diagnose**

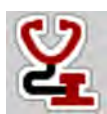

In het menu Test/diagnose kunt u de functie van alle stelmotoren en sensoren controleren.

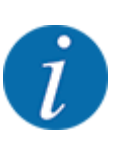

Dit menu dient louter ter informatie.

De lijst van de sensoren hangt af van de uitrusting van de machine.

#### **AVOORZICHTIG!**

**Gevaar voor letsel door bewegende machineonderdelen**

Tijdens de tests kunnen machineonderdelen automatisch bewegen.

▶ Vergewis u er vóór de tests van, dat er zich geen personen in de omgeving van de machine bevinden.

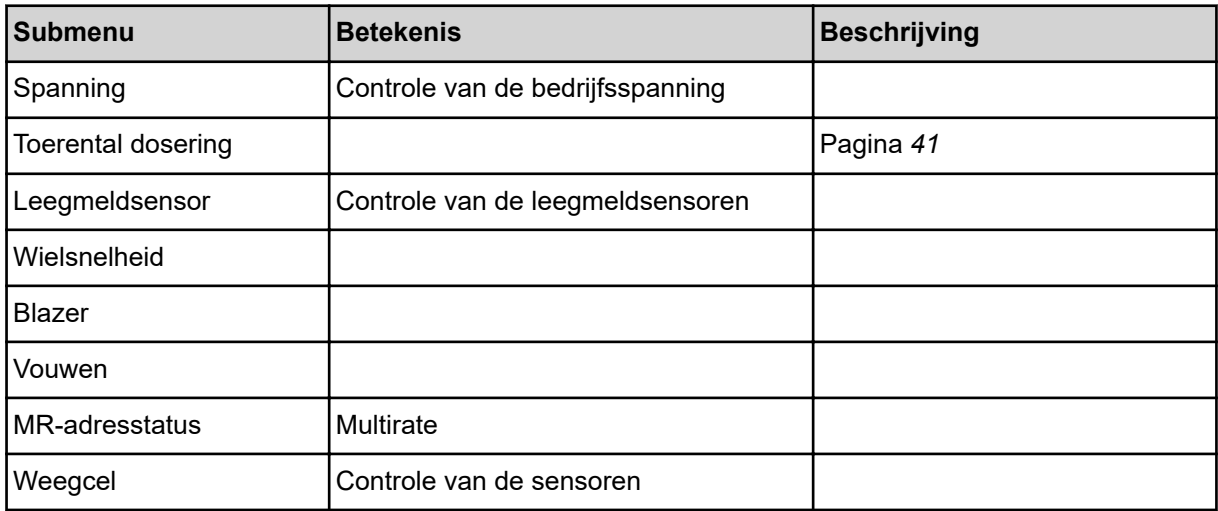

#### n *Voorbeeld leegmelder*

<span id="page-40-0"></span>▶ Menu Test/diagnose > Leegmeldsensor oproepen.

*Het display toont de status van de stelmotoren/sensoren.*

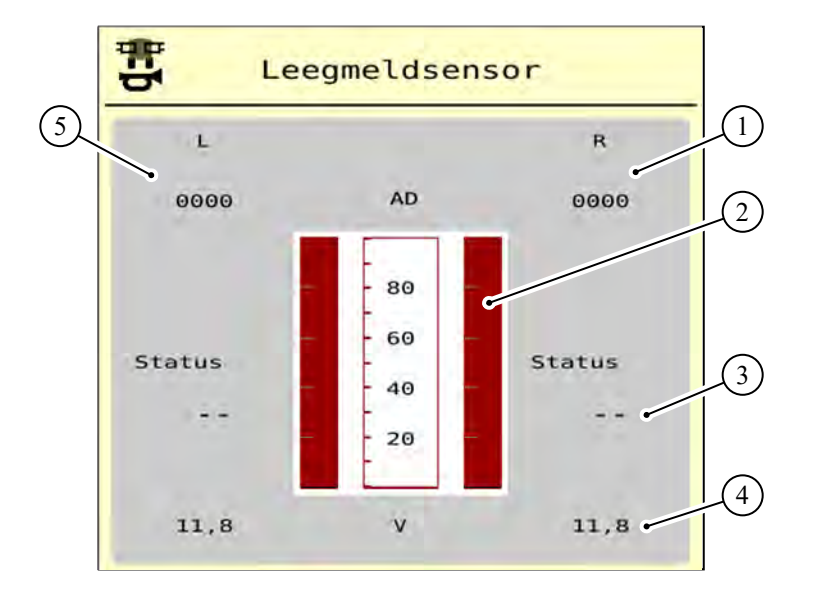

*Afb. 18: Test/diagnose; voorbeeld: Leegmeldsensor*

- [1] Weergave statusinformatie van de leegmeldsensor in het rechter reservoir
- [2] Balk status vulpeil reservoir: reservoir is vol (waarden in procent)
- *Voorbeeld Toerental dosering*

- [3] Status leegmeldsensor
- [4] Status spanningspiek aan de signaalingang
- [5] Statusinformatie van de leegmeldsensor in het linker reservoir

1  $\bigcirc$  $\overline{2}$ Toerental dosering RPM<sub>TB</sub> **RPM**  $\overline{\mathbf{3}}$ RPM:  $0,00$ RPM:  $0,00$ 6 Rev:  $0,00$  $\Theta$ ь  $\Theta$ Rev:  $0,00$  $\epsilon$ <sub>Err</sub>: Frr. RPM:  $0.00$  $\Theta$ Rev:  $0,00$  $\overline{2}$ Err: RPM:  $0,00$  $\ddot{\theta}$  $\overline{\mathbf{1}}$ Rev:  $0,00$ 5 Err: SW-Ver: State: 1 4 .<br>→0← Resetten

 $\blacktriangleright$  Menu Test/diagnose  $>$  Toerental dosering oproepen.

*Het display toont de status van de doseereenheden.*

*Afb. 19: Test/diagnose; Voorbeeld: Toerental dosering*

- [1] Nummer van de deelbreedten/ doseereenheden [3] Weergave van het actuele toerental
	- [4] Teller omwentelingen resetten
- [2] Weergave van het ingevoerde streeftoerental
- [5] Doseermodule-versie
	- [6] Foutindicatie door statusbits
- ▶ De doseermodule-versie [5] moet minstens 20308 weergeven. Dit komt overeen met versie 2.03.08.

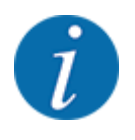

Neem contact op met uw verkooppunt of gespecialiseerde werkplaats indien de versie niet correct is.

Voor elke doseereenheid worden telkens op de regel Err [6] de fout-/status-bits weergegeven. Als er geen fout is en niet wordt gekalibreerd, is de regel leeg. Er kunnen meerdere fouten tegelijkertijd worden weergegeven. De verschillende statussen worden in de onderstaande tabel beschreven.

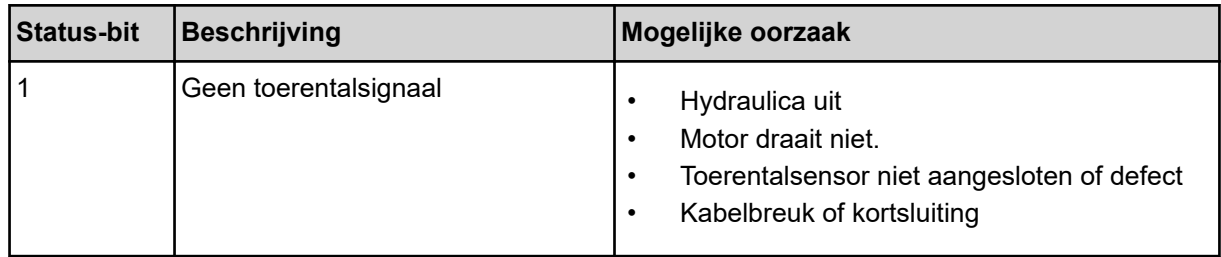

<span id="page-42-0"></span>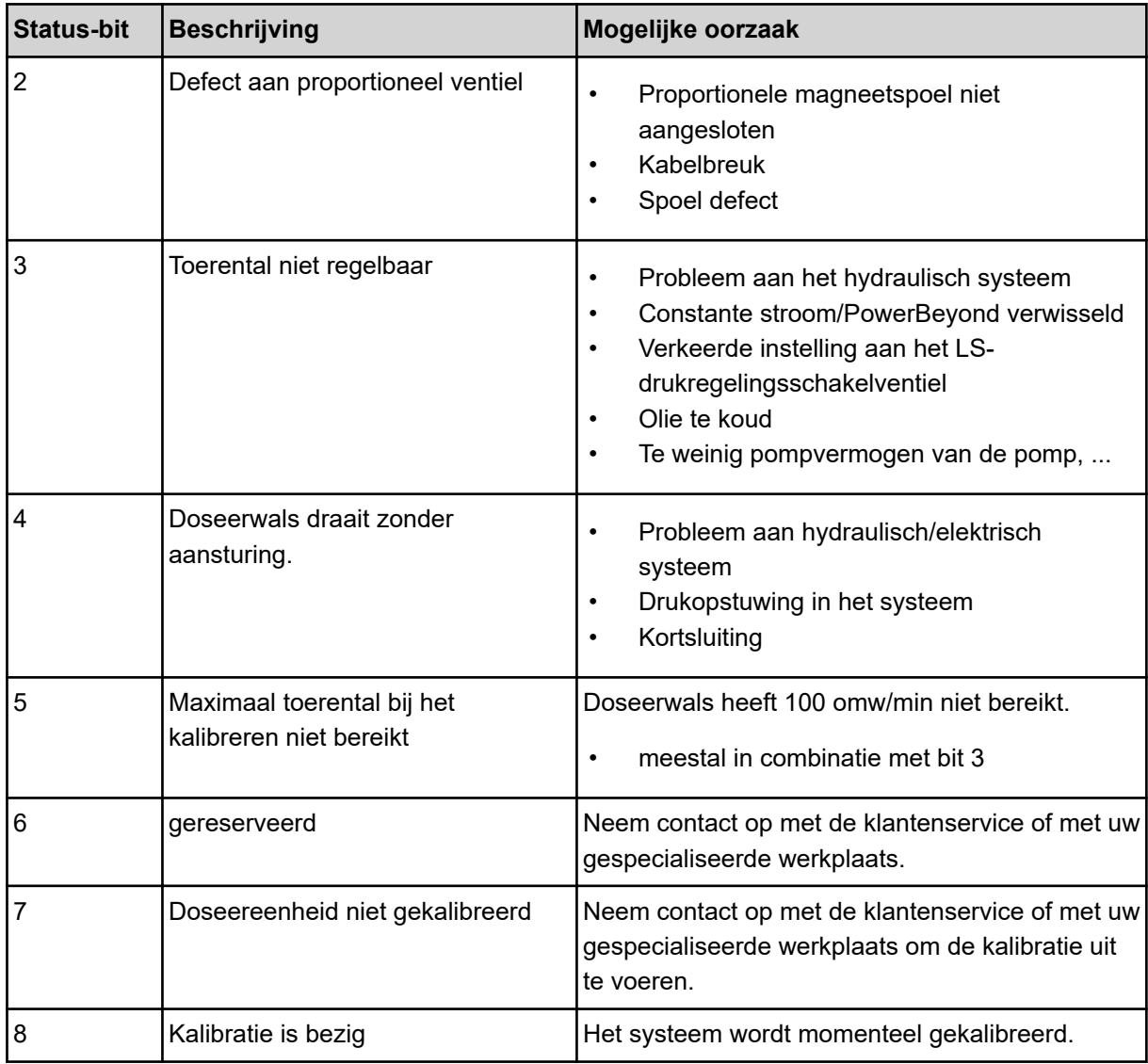

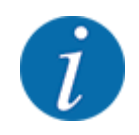

Controleer of alle kabels en andere leidingen (sensoren enz.) correct zijn aangesloten en in onberispelijke toestand zijn. Voor elke andere foutoorzaak neemt u contact op met de klantenservice en geeft u de Error-code op.

#### **Omwentelingen resetten:**

 $\blacktriangleright$  Op het veld Resetten drukken.

*De toerentellers van de deelbreedten "Rev" worden op nul gezet.*

#### **4.8.3 Service**

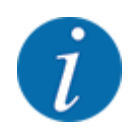

Voor de instellingen in het menu Service is een invoercode vereist. Deze instellingen kunnen enkel door geautoriseerd servicepersoneel gewijzigd worden.

### <span id="page-43-0"></span>**4.9 Info**

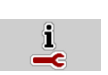

In het menu Info kunt u informatie over de machinebesturing vinden.

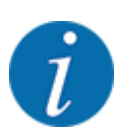

 $\Box$ 

Dit menu dient ter informatie over de configuratie van de machine.

De lijst met gegevens hangt af van de uitrusting van de machine.

### **4.10 Wegen-dagteller**

In dit menu vindt u waarden bij de verrichte strooiwerkzaamheden en functies voor het weegbedrijf.

▶ Menu Hoofdmenu > Wegen-dagteller oproepen.

*Het menu Wegen-dagteller verschijnt.*

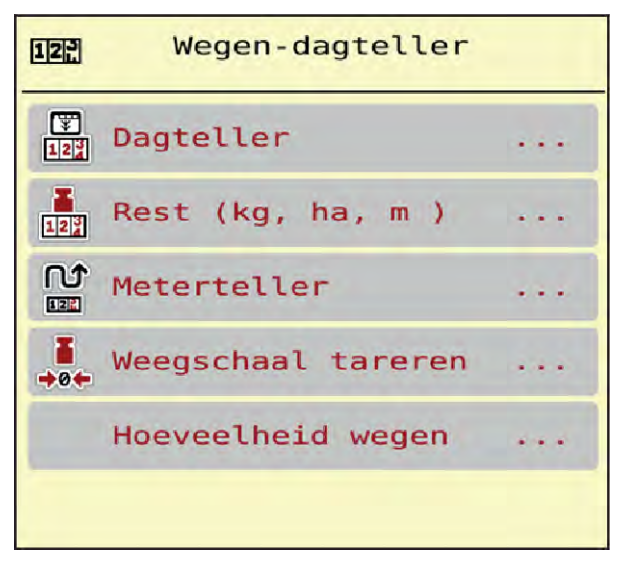

*Afb. 20: Menü Wegen-dagteller*

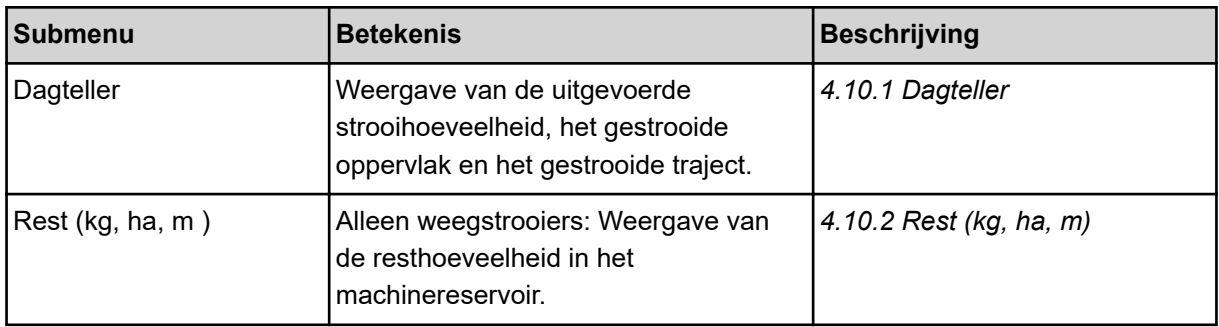

<span id="page-44-0"></span>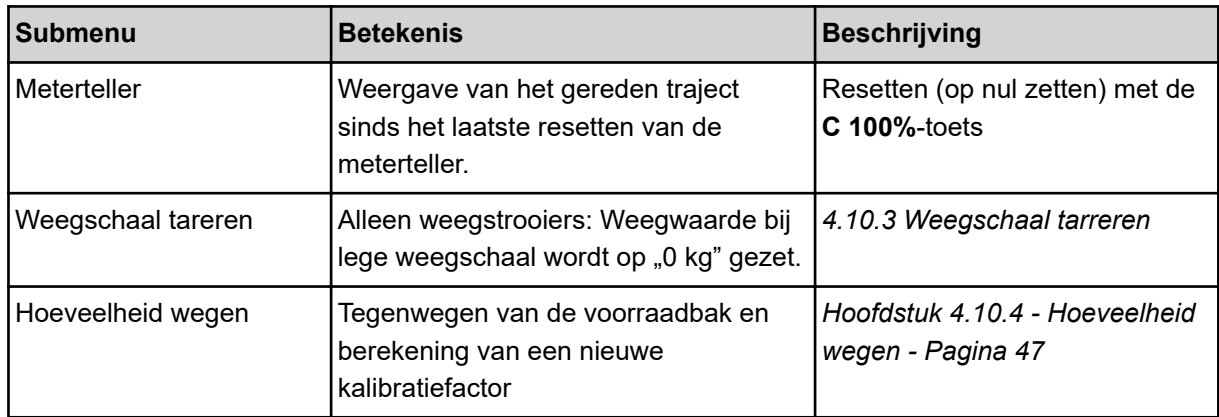

#### **4.10.1 Dagteller**

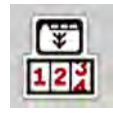

In dit menu kunt u waarden van de verrichte strooiwerkzaamheden opvragen, de resterende strooihoeveelheid observeren en de dagteller resetten door deze te wissen.

▶ Menu Wegen- dagteller > Dagteller oproepen.

*Het menu Dagteller verschijnt.*

Tijdens het strooien kunt u naar het menu Dagteller gaan en zo de actuele waarden aflezen.

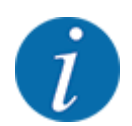

Als u de informatie tijdens het strooien permanent wilt aflezen, kunt u ook kg dagtell, ha dagt. of m dagtell aan de vrij te kiezen weergavevelden in het werkscherm toewijzen, zie *[2.1.2](#page-9-0)  [Weergavevelden](#page-9-0)*.

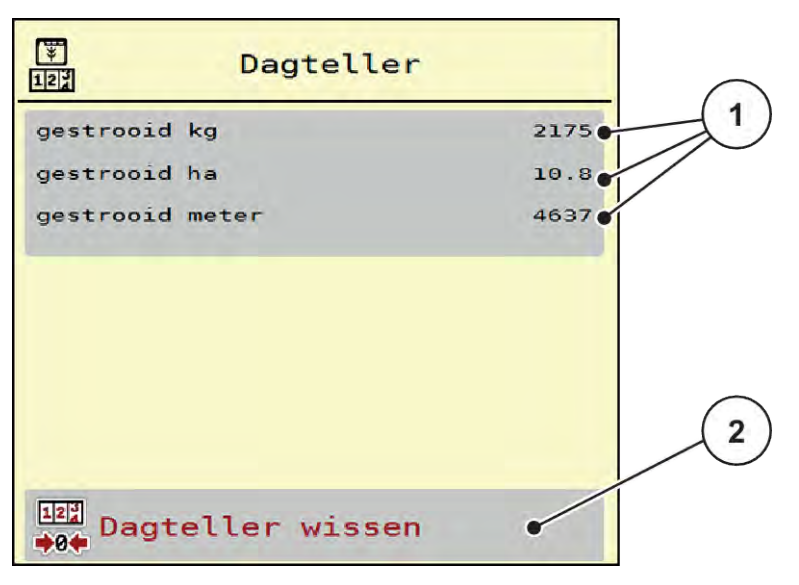

*Afb. 21: Menü Dagteller*

[1] Weergavevelden gestrooide hoeveelheid, oppervlak en afstand [2] Dagteller wissen

#### <span id="page-45-0"></span>**Dagteller wissen**

▶ Submenu Wegen-dagteller > Dagteller oproepen.

*Op het display verschijnen de sinds het laatste wissen berekende waarden voor de strooihoeveelheid, het gestrooide oppervlak en het gestrooide traject.*

 $\triangleright$  Op het veld Dagteller wissen drukken.

*Alle waarden van de dagteller worden op 0 gezet.*

#### **4.10.2 Rest (kg, ha, m)**

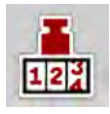

In het menu kg rest kunt u de resterende hoeveelheid in het reservoir opvragen. Het menu geeft het mogelijke oppervlak (ha) en traject (m) aan, dat met de resterende hoeveelheid meststof kan worden gestrooid.

Menu Wegen-dagteller > Rest (kg, ha, m) oproepen.

*Het menu Rest (kg, ha, m ) verschijnt.*

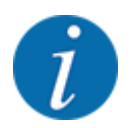

**Alleen bij de weegstrooier** kan het actuele vulgewicht worden bepaald door wegen. Bij alle overige strooiers wordt de resterende hoeveelheid meststof berekend aan de hand van de meststof- en machine-instellingen en het rijsignaal. De vulhoeveelheid moet handmatig worden ingevoerd (zie onder). De waarden voor strooihoeveelheid en werkbreedte kunnen in dit menu niet worden gewijzigd. Deze dienen hier louter ter informatie.

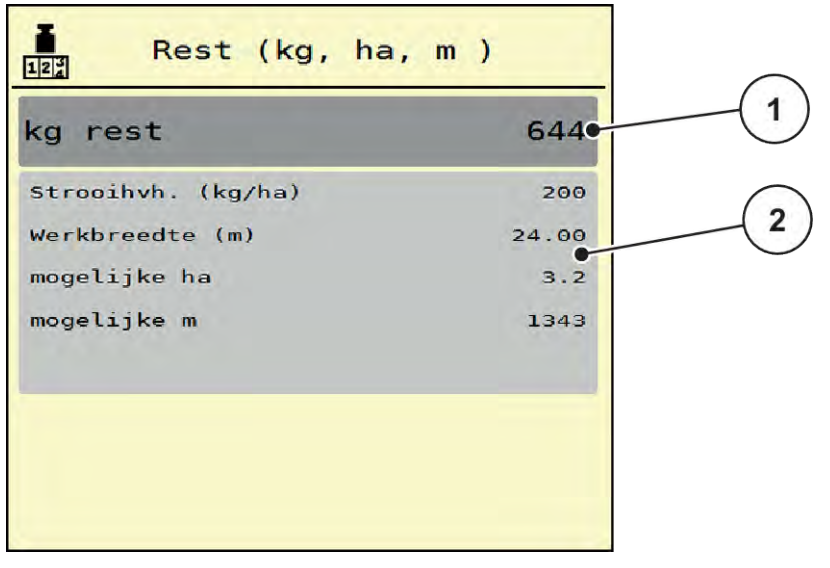

*Afb. 22: Menü Rest (kg, ha, m )*

- 
- [1] Invoerveld rest (kg) [2] Weergavevelden Strooihoeveelheid, Werkbreedte en het mogelijke te strooien oppervlak en traject

#### **Voor machines zonder weegcellen**

- <span id="page-46-0"></span>Het reservoir vullen.
- In het gedeelte Rest (kg) het totale gewicht van de resterende meststof in het reservoir invoeren.

*Het apparaat berekent de waarden voor het mogelijke te strooien oppervlak en traject.*

#### **4.10.3 Weegschaal tarreren**

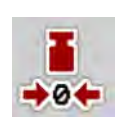

#### n *Alleen weegstrooiers*

In dit menu zet u de weegwaarde bij leeg reservoir op 0 kg.

Bij het tarreren van de weegschaal moet aan de volgende voorwaarden voldaan zijn:

- het reservoir is leeg.
- de machine staat stil.
- de aftakas is uitgeschakeld,
- de machine staat horizontaal en vrij van de grond,
- de trekker staat stil.

#### **Weegschaal tarreren:**

- u Menu Wegen-dagteller > Weegschaal tareren oproepen.
- Op het veld Weegschaal tareren drukken.

*De weegwaarde bij lege weegschaal is nu op 0 kg gezet.*

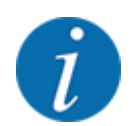

Tarreer de weegschaal vóór elk gebruik om een feilloze berekening van de resthoeveelheid te waarborgen.

#### **4.10.4 Hoeveelheid wegen**

In dit menu selecteert u bij de start van de machinebesturing of bij het vullen van de voorraadbak tussen bijvullen of nieuwe mest. Als de keuze vooraf is gemaakt en sinds de selectie ten minste 150 kg is gestrooid, kan met de functie Rest wegen een nieuwe kalibratiefactor "Omwentelingen/kg" worden berekend en toegepast.

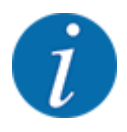

Het menu Hoeveelheid wegen is alleen actief als de bedrijfsmodus AUTO km/h + Stat. kg is geselecteerd. Het menu Hoeveelheid wegen wordt automatisch weergegeven bij elke start van de machinebesturing en bij het vullen van de voorraadbak. Het menu Hoeveelheid wegen kan worden opgeroepen via het menu Wegen - dagteller.

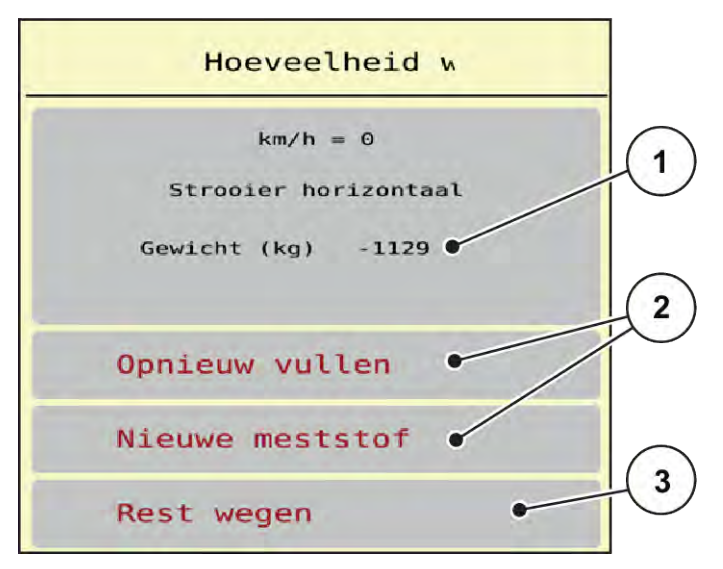

*Afb. 23: Menu Hoeveelheid wegen*

- [1] Gewogen hoeveelheid in de voorraadbak
- [2] Soort vulling

[3] Functie Rest wegen

#### *LET OP!*

**Geen berekening of foutieve berekening van de kalibratiefactor bij het sluiten van het menu met ESC**

Niet op de knop ESC drukken. Anders kan dit tot een foutieve berekening van de kalibratiefactor omw/kg leiden.

▶ Om de weegcelfunctie te bevestigen, altijd het soort vulling selecteren.

#### **Soort vulling selecteren:**

- Op knop Opnieuw vullen of Nieuwe meststof drukken.
	- $\triangleright$  Opnieuw vullen: Verder strooien met dezelfde mest. De opgeslagen kalibratiefactor (omw/kg) blijft behouden.
	- $\triangleright$  Nieuwe meststof: De kalibratiefactor wordt op 1,0 omw/kg gezet. Indien nodig kunt u de gewenste kalibratiefactor later invoeren.

#### **Nieuwe kalibratiefactor berekenen met de functie Resthoeveelheid wegen:**

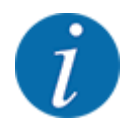

U kunt de functie Rest wegen **alleen** uitvoeren wanneer er tussen Nieuwe meststof of Opnieuw vullen is gekozen en er sinds de selectie ten minste 150 kg is gestrooid. De software vergelijkt de gestrooide hoeveelheid met de daadwerkelijke resthoeveelheid in de voorraadbak en berekent de kalibratiewaarde opnieuw.

<span id="page-48-0"></span>Bij Resthoeveelheid wegen moet aan de volgende voorwaarden zijn voldaan:

- De machine staat horizontaal en vrij van de grond.
- De tractor staat stil.
- De machinebesturing is ingeschakeld.
- Roep het menu Wegen-dagteller > Hoeveelheid wegen op.
- **Druk op de knop Resthoeveelheid wegen.**

*De kalibratiefactor wordt opnieuw berekend. De oude en nieuwe kalibratiefactor worden weergegeven in het menu Berekening.*

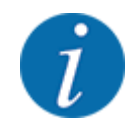

Controleer de berekende waarde op plausibiliteit. Als de nieuwe waarde zeer sterk afwijkt van de oude waarde, heeft er mogelijk een bedieningsfout plaatsgevonden. In geval van twijfel altijd een afdraaiproef uitvoeren.

- Nieuwe kalibratiefactor toepassen of negeren.
	- $\triangleright$  Op de knop OK drukken: de waarde Omwentelingen/kg nieuw wordt ingesteld als nieuwe kalibratiefactor.
	- $\triangleright$  Op Pijl terug drukken of naar het hoofdmenu navigeren: de waarde Omwentelingen/kg nieuw wordt genegeerd. De waarde Omwentelingen/kg oud blijft behouden.

| Calculation                |  |  |  |
|----------------------------|--|--|--|
| Omwentelingen/kg oud 0,000 |  |  |  |
| 0,000                      |  |  |  |
|                            |  |  |  |
|                            |  |  |  |
|                            |  |  |  |
|                            |  |  |  |

*Afb. 24: Menu Resthoeveelheid wegen*

### **4.11 Werklampen (SpreadLight)**

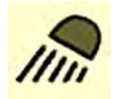

In dit menu kunt u de functie SpreadLight activeren en het strooibeeld ook in de nachtmodus bewaken.

U schakelt de werklampen in en uit via de machinebesturing in de automatische resp. handmatige modus.

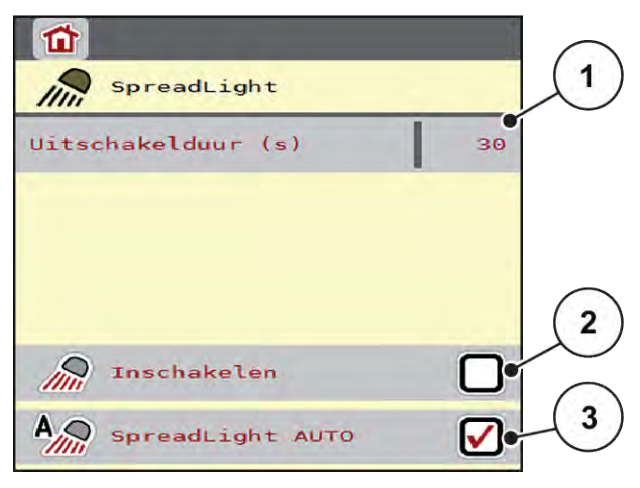

*Afb. 25: Menü SpreadLight*

- [1] Uitschakelduur (s)
- [2] Handmatige modus: Werklampen inschakelen
- [3] Automatische bediening activeren

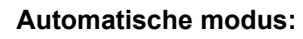

In de automatische modus gaan de werklampen aan zodra u op Start/Stop drukt en het strooien start.

- ▶ Menu Hoofdmenu > SpreadLight oproepen.
- **In het menu-item SpreadLight AUTO [3] een vinkje zetten.** *De werklampen gaan aan als het strooien start.*
- $\blacktriangleright$  Uitschakelduur [1] in seconden invoeren. *De werklampen gaan na de ingevoerde duur uit als het strooien is gestopt.*

*Bereik van 0 tot 100 seconden.*

▶ Vinkje verwijderen in het menu-item SpreadLight AUTO [3]. *De automatische modus is gedeactiveerd.*

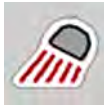

#### **Handmatige modus:**

In de handmatige modus schakelt u de werklampen in en uit.

- Menu Hoofdmenu > SpreadLight oproepen.
- $\blacktriangleright$  In het menu-item Inschakelen [2] een vinkje zetten.

*De werklampen gaan aan en blijven aan, totdat u het vinkje verwijdert of het menu verlaat.*

### <span id="page-50-0"></span>**4.12 Afdekzeil**

#### **WAARSCHUWING!**

**Gevaar voor beknelling en snijwonden door onafhankelijk bediende onderdelen**

- Het afdekzeil beweegt zonder voorwaarschuwing en kan personen verwonden.
	- Alle personen uit gevarenzone verwijderen.

De machine AERO 32.1 beschikt over een elektrisch aangestuurd afdekzeil. Bij hervullen aan het einde van het veld kunt u met de bedieningseenheid en een elektrische aandrijving het afdekzeil openen en sluiten.

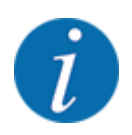

Het menu dient puur voor het bedienen van de stelmotoren voor het openen en het sluiten van het afdekzeil. De machinebesturing AERO ISOBUS registreert niet de exacte positie van het afdekzeil.

• Beweging van het afdekzeil bewaken.

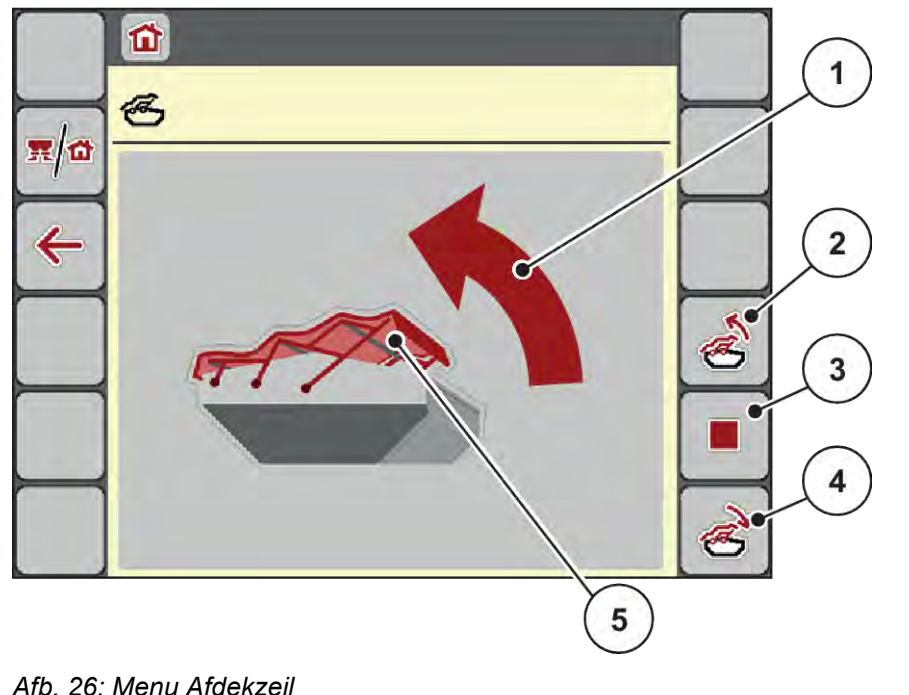

- 
- [1] Weergave Openen
- [2] Afdekzeil openen
- [3] Handeling stoppen
- [4] Afdekzeil sluiten
- [5] Statische weergave van het afdekzeil

#### **VOORZICHTIG!**

#### <span id="page-51-0"></span>**Materiële schade door onvoldoende vrije ruimte**

Het openen en sluiten van het afdekzeil vereist voldoende vrije ruimte boven de machinebak. Als de vrije ruimte te klein is, kan het afdekzeil scheuren. Het frame van het afdekzeil kan kapot gaan en het afdekzeil kan schade aan de omgeving aanrichten.

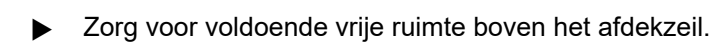

#### **Afdekzeil bewegen**

- **Menu-toets indrukken.**
- Menu Afdekzeil oproepen.

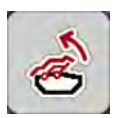

u Op toets **Afdekzeil openen** drukken.

*Tijdens de beweging verschijnt een pijl, die de richting* **OPEN** *aangeeft.*

*Het afdekzeil opent volledig.*

Meststof vullen.

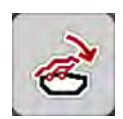

u Op de toets **Afdekzeil sluiten** drukken.

*Tijdens de beweging verschijnt een pijl, die de richting* **DICHT** *aangeeft.*

*Het afdekzeil sluit.*

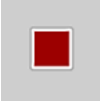

Indien gewenst kunt u de beweging van het afdekzeil stoppen door op de Stop-toets te drukken. Het afdekzeil blijft in de tussenpositie tot u het zeil weer compleet sluit of opent.

### **4.13 Joystick gebruiken**

Als alternatief voor de instellingen op het werkscherm van de ISOBUS-terminal kunt u een joystick gebruiken.

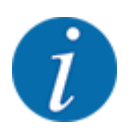

Neem als u een andere joystick wilt gebruiken, contact op met uw dealer.

• Neem de aanwijzingen in de gebruiksaanwijzing van de ISOBUS-terminal in acht.

### <span id="page-52-0"></span>**4.13.1 CCI A3 joystick**

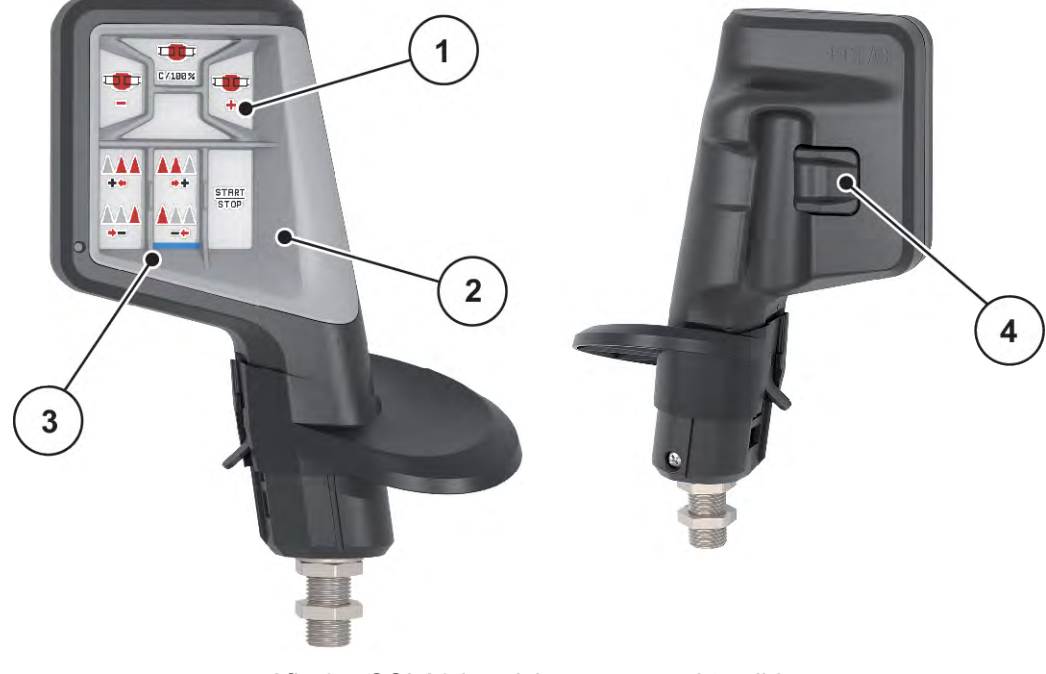

*Afb. 27: CCI A3 joystick, voor- en achterzijde*

- [1] Lichtsensor
- [2] Display/touchpaneel
- [3] Kunststof grid (vervangbaar)
- [4] Niveautoets

### **4.13.2 Bedieningsniveaus van de CCI A3 joystick**

Met de niveautoets kunt u wisselen tussen drie bedieningsniveaus. Het actieve niveau wordt door de positie van een lichtstrook aan de onderste rand van het display weergegeven.

<span id="page-53-0"></span>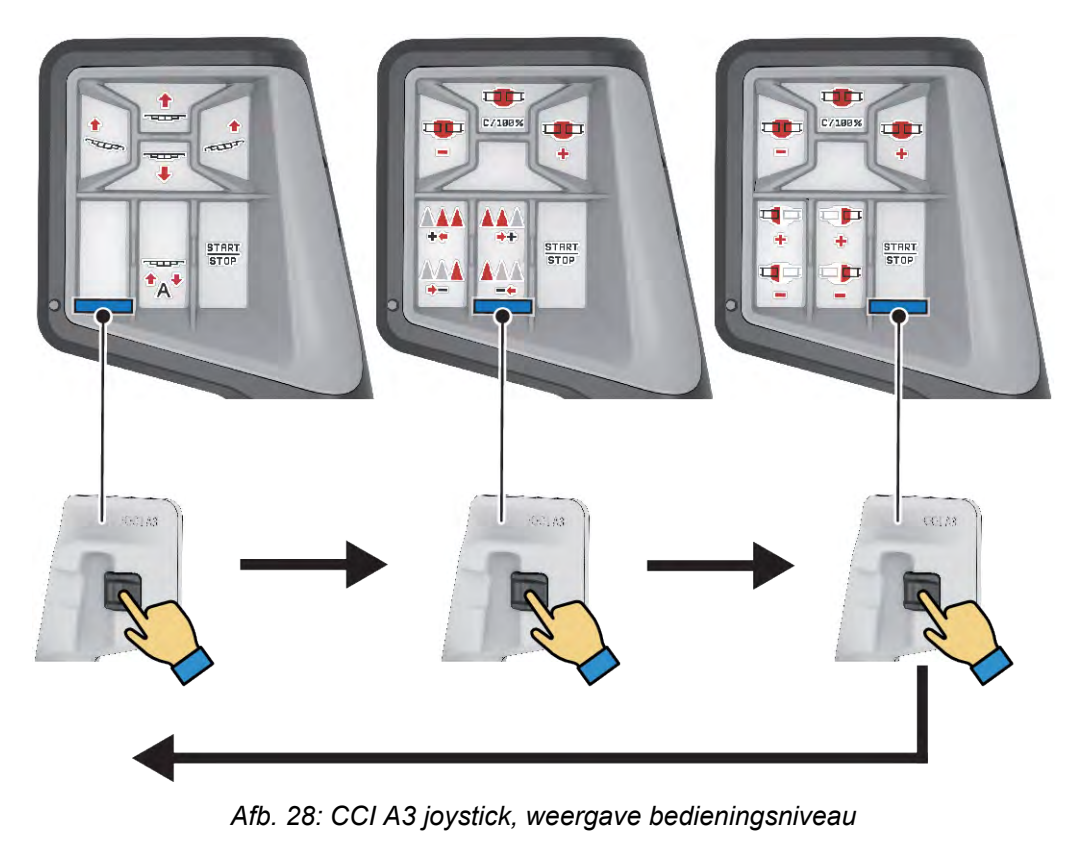

- [1] Niveau 1 actief
- [2] Niveau 2 actief

### **4.13.3 Toetsentoewijzing van de CCI A3 joystick**

De aangeboden joystick is af fabriek voorgeprogrammeerd met bepaalde functies.

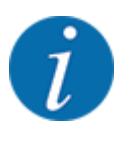

De betekenis en functie van de symbolen vindt u in hoofdstuk *[2.2 Bibliotheek van de gebruikte](#page-12-0)  [symbolen](#page-12-0)*.

[3] Niveau 3 actief

Houd er rekening mee dat de toewijzing van de toetsen in functie van het machinetype verschillend is.

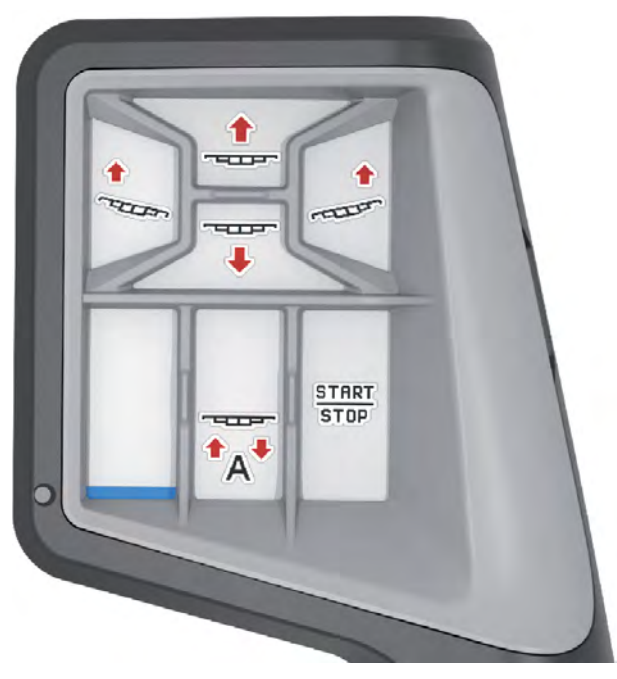

*Afb. 29: Toetsentoewijzing niveau 1*

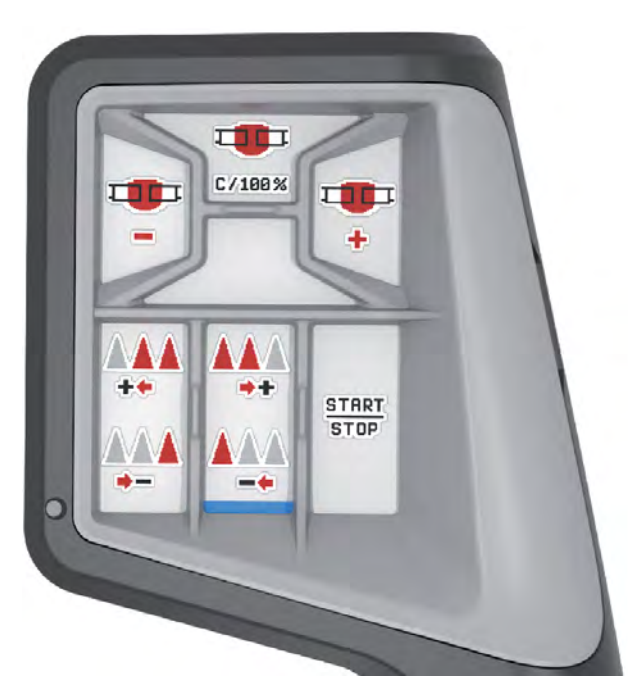

*Afb. 30: Toetsentoewijzing niveau 2*

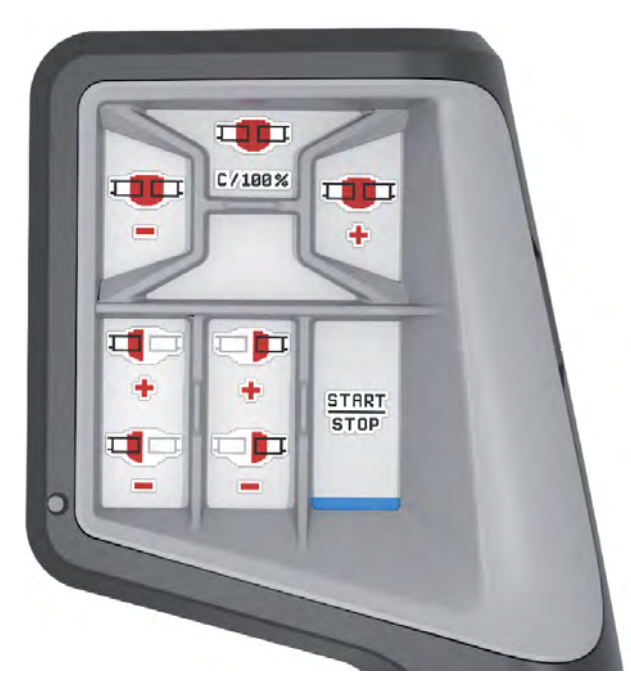

*Afb. 31: Toetsentoewijzing niveau 3*

### <span id="page-56-0"></span>**5 Strooibedrijf**

De machinebesturing ondersteunt u bij de instelling van de machine vóór de werkzaamheden. Tijdens de strooiwerkzaamheden zijn eveneens functies van de machinebesturing op de achtergrond actief. Hiermee kunt u de kwaliteit van de meststofverdeling controleren.

#### **5.1 Werken met deelbreedtes**

U kunt de werkbreedte bij het activeren resp. deactiveren van de deelbreedtes aanpassen. Deze instellingen zijn direct in het werkscherm mogelijk. U kunt zich zo tijdens het strooien optimaal aan de vereisten op het veld aanpassen.

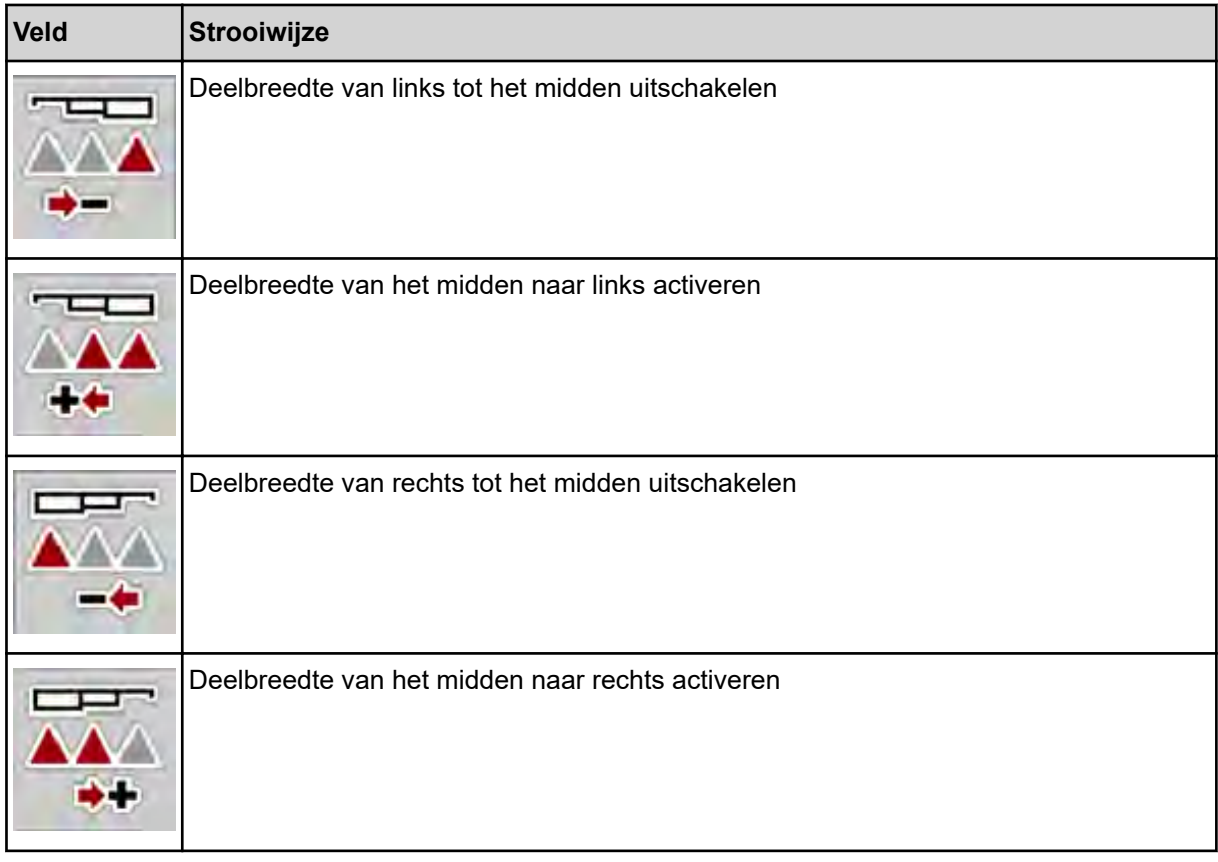

De functietoets meerdere malen indrukken tot het display de gewenste werkbreedte weergeeft.

#### **5.1.1 Strooibedrijf met een deelbreedte en in de grensstrooimodus**

Tijdens het strooien kunt u de deelbreedten stapsgewijs veranderen en het grensstrooien activeren of deactiveren. Het onderste scherm toont het werkscherm met geactiveerde grensstrooifunctie en geactiveerde deelbreedten.

<span id="page-57-0"></span>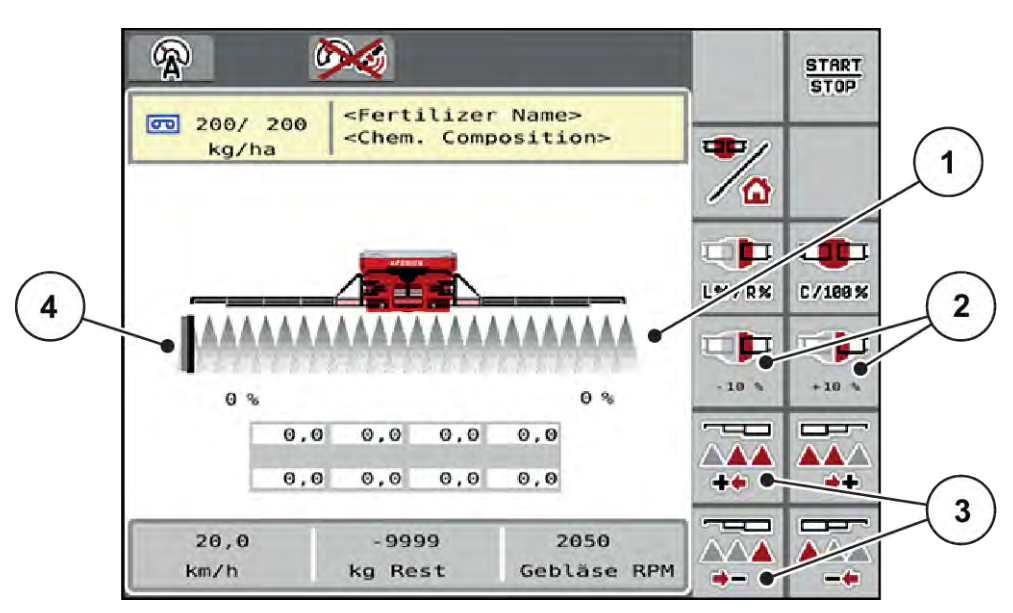

*Afb. 32: Werkscherm geactiveerde deelbreedten, grensstrooien links*

- [1] Instelbare deelbreedte rechts
- [3] Deelbreedte links verkleinen of vergroten
- [2] Wijziging van de strooihoeveelheid rechts (plus/min)
	- [4] Strooizijde links in grensstrooimodus
- De strooihoeveelheid rechts is ingesteld op de volledige werkbreedte. Beide deelbreedten zijn geactiveerd.
- De functietoets **Grensstrooien links** in het hoofdmenu is ingedrukt, grensstrooien is geactiveerd.
- Druk op functietoets **Strooibreedte van rechts verkleinen** om de deelbreedte helemaal rechts te verkleinen.
- Druk op de functietoets **C/100%**. De ingestelde hoeveelheden meer of minder worden gereset.
- Druk op functietoets Grensstrooien links; het grensstrooien wordt gedeactiveerd.

### **5.2 Strooien met bedrijfsmodus AUTO km/h**

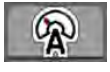

U werkt standaard in deze bedrijfsmodus bij machines zonder weegtechniek.

#### **Voorwaarde voor strooiwerkzaamheden:**

- De bedrijfsmodus AUTO km/h is actief (zie *[4.5.1 AUTO/MAN-modus](#page-32-0)*).
- De meststofinstellingen zijn vastgelegd:
	- Strooihoeveelheid (kg/ha),
	- Omwentelingen/kg
- De voorraadbak met meststof vullen.

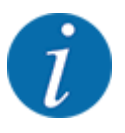

Voor een optimaal strooiresultaat in de bedrijfsmodus AUTO km/h voert u vóór aanvang van de strooiwerkzaamheden een afdraaiproef uit.

u Een afdraaiproef voor het bepalen van de omwentelingen/kg van de doseerwalsen uitvoeren of de waarde handmatig invoeren.

<span id="page-58-0"></span>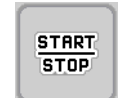

Op Start/Stop drukken.

*Het strooien start.*

### **5.3 Strooien met bedrijfsmodus AUTO km/h + Stat. kg**

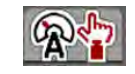

**START STOP** 

 $\Box$ 

In deze bedrijfsmodus bepaalt u de **Kalibratiefactor omw/kg** via de weegcellen.

- Machinebesturing inschakelen.
- $\blacktriangleright$  Hoeveelheid mest wegen via Opnieuw vullen of Nieuwe meststof. Zie *[4.10.4 Hoeveelheid wegen](#page-46-0)*
- Meststofinstellingen uitvoeren:
	- $\triangleright$  Strooihoeveelheid (kg/ha)
- Meststof vullen. Deze stap vervalt wanneer vooraf reeds mest is gevuld.

*Het venster Hoeveelheid wegen verschijnt op het display.*

- Gewenste soort vulling selecteren. Deze stap vervalt wanneer vooraf reeds mest is gevuld.
	- $\triangleright$  Opnieuw vullen: Verder strooien met dezelfde mest. Alle opgeslagen waarden (omw/kg) blijven behouden.
	- $\triangleright$  Nieuwe meststof: De kalibratiefactor wordt op 1,0 omw/kg gezet. Indien nodig kunt u de gewenste kalibratiefactor later invoeren.
- Op Start/Stop drukken.

*De strooiwerkzaamheden beginnen.*

- Nadat minstens 150 kg mest is uitgestrooid, op Start/Stop drukken
- Trekker op een effen oppervlak stoppen.

De machine moet horizontaal staan.

- u Menu Wegen-dagteller > Hoeveelheid wegen oproepen.
- Op selectieveld Rest wegen drukken.

*De software vergelijkt de gestrooide hoeveelheid met de daadwerkelijke resthoeveelheid in de voorraadbak.*

*Dienovereenkomstig berekent de software de kalibratiefactor opnieuw.*

- Kalibratiefactor vastleggen.
	- $\triangleright$  Bevestigen indrukken om de opnieuw berekende kalibratiefactor toe te passen.
	- $\triangleright$  Terug indrukken of naar het hoofdmenu navigeren om de tot nu toe opgeslagen kalibratiefactor toe te passen.

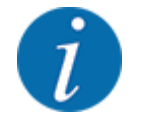

Wanneer u een wijziging in de meststofinstellingen uitvoert, roept u vóór aanvang van het strooien het menu Wegen-dagteller > Hoeveelheid wegen op terwijl u stilstaat.

### <span id="page-59-0"></span>**5.4 Strooien met bedrijfsmodus MAN km/h**

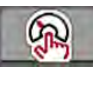

U werkt in de bedrijfsmodus MAN km/h als er geen snelheidssignaal beschikbaar is.

- Menu Machine-instelling > AUTO/MAN-modus oproepen.
- Menu-item MAN km/h selecteren.

*Het display toont het invoervenster Snelheid.*

- Waarde voor de rijsnelheid tijdens het strooien invoeren.
- $\triangleright$  OK drukken.
- Meststofinstellingen uitvoeren:
	- $\triangleright$  Strooihoeveelheid (kg/ha)
	- $\triangleright$  Omwentelingen/kg
- Het reservoir met meststof vullen.

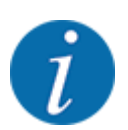

Voor een optimaal strooiresultaat in de bedrijfsmodus MAN km/h voert u vóór aanvang van de strooiwerkzaamheden een afdraaiproef uit.

u Een afdraaiproef voor het bepalen van de omwentelingen/kg van de doseerwalsen uitvoeren of de waarde handmatig invoeren.

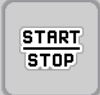

Op Start/Stop drukken

*Het strooien start.*

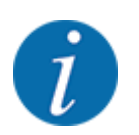

Houd absoluut de ingevoerde snelheid aan tijdens het strooien.

### **5.5 Automatische naspanning van de arm**

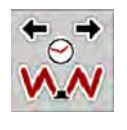

Tijdens het strooien neemt de spanning van de armcilinders af door de trillingen. Daarom is regelmatig naspannen noodzakelijk. Dit vindt automatisch plaats via de functie **Naspannen AUTO**.

Voorwaarde:

- De arm is uitgeklapt. Zie *[Hoofdstuk 4.6.1 Arm uitklappen Pagina 35](#page-34-0)*
- Functietoets Naspannen AUTO in het hoofdmenu indrukken.

*De naspanning is actief.*

*Alle cilinders van de arm worden om de 120 seconden 5 seconden lang nagespannen.*

### <span id="page-60-0"></span>**5.6 DistanceControl**

#### n *Speciale uitrusting*

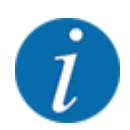

Neem contact op met uw verkooppunt om de functie te activeren.

### **5.7 In kopakker rijden**

Als u aan het einde van het veld in de kopakker rijdt, kunt u de arm in wendakkerstand zetten. Zo voorkomt u schade door eventuele hindernissen aan de veldgrens resp. oneffenheden in de bodem.

 $\blacktriangleright$  In de kopakkerstrook rijden.

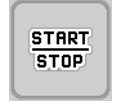

▶ Het strooien stoppen met de machinebesturing. Met de functie Task control/Section control stopt de machine automatisch in de kopakker.

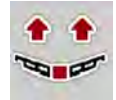

- u Via de machinebesturing de toets **Arm heffen** indrukken. *De arm wordt in V-stand geplaatst.*
- $\blacktriangleright$  In de kopakker in de volgende strook rijden.

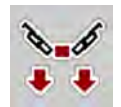

u Via de machinebesturing de toets **Arm neerlaten** indrukken. *De arm is in werkstand.*

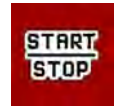

 $\blacktriangleright$  Het strooien opnieuw starten.

### <span id="page-61-0"></span>**6 Alarmmeldingen en mogelijke oorzaken**

### **6.1 Betekenis van de alarmmeldingen**

Op het display van de ISOBUS-terminal kunnen diverse alarmmeldingen verschijnen.

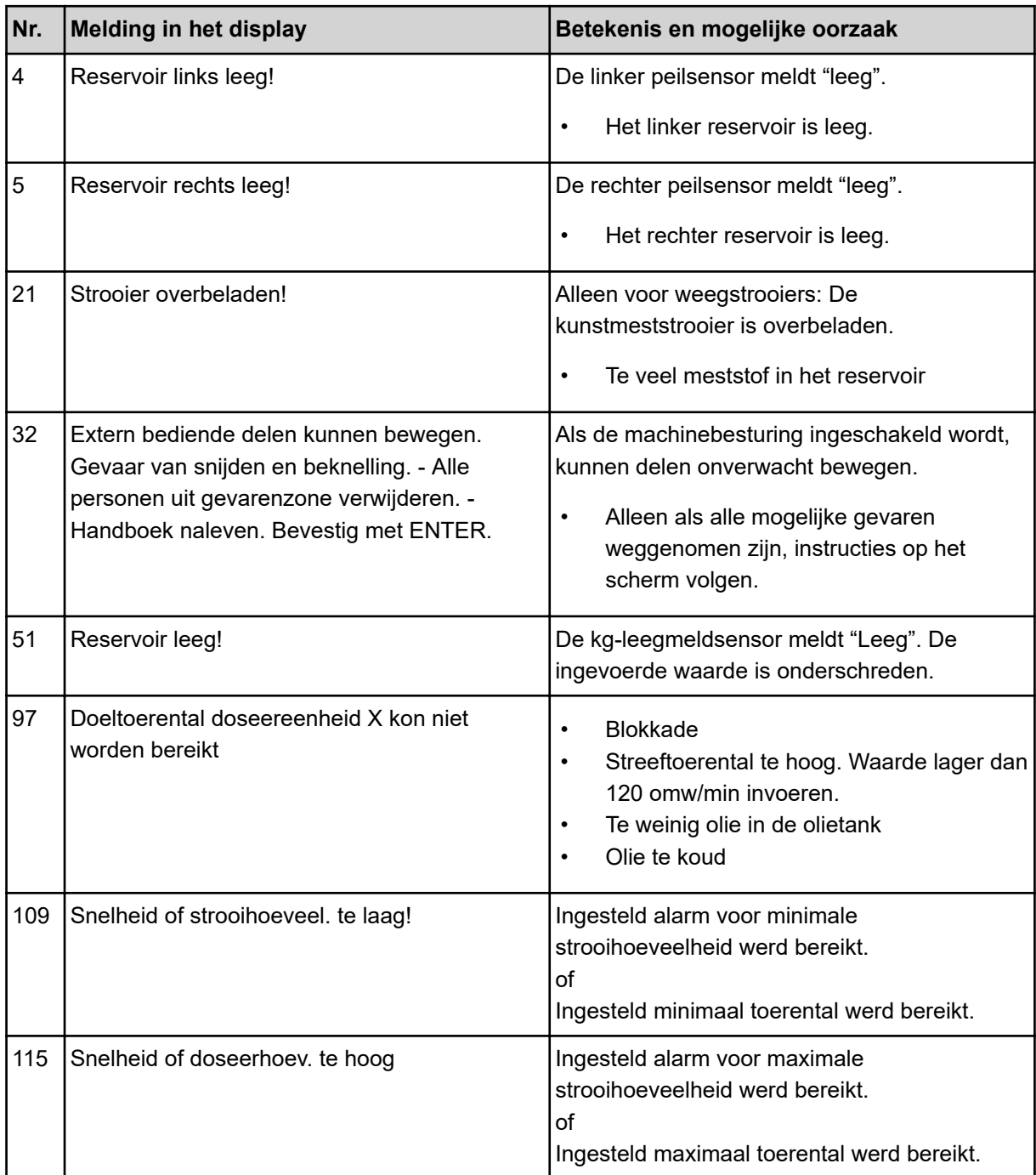

### <span id="page-62-0"></span>**6.2 Storing/alarm**

Op het display wordt een alarmmelding met een geel of rood kader en een waarschuwingssymbool weergegeven.

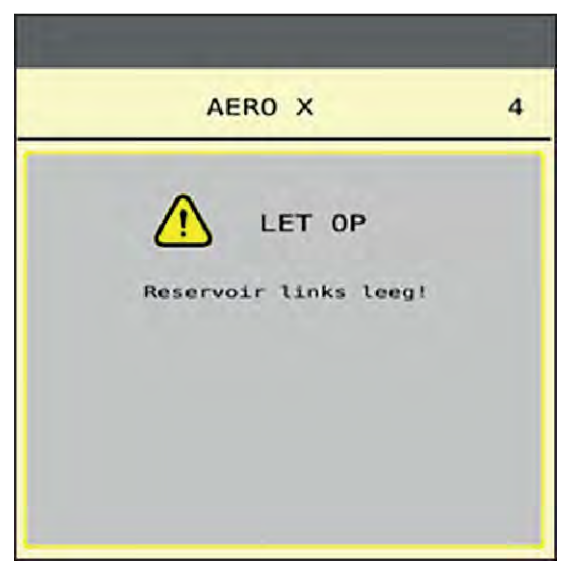

*Afb. 33: Alarmmelding (voorbeeld)*

#### **6.2.1 Alarmmelding bevestigen**

#### **Alarmmelding bevestigen:**

 $\blacktriangleright$  Verhelp de oorzaak van de alarmmelding.

Zie daarvoor ook de bedrijfshandleiding van de schotelstrooier voor minerale meststof. Zie ook *[6.1 Betekenis van de alarmmeldingen](#page-61-0)*.

 $\triangleright$  Op ACK drukken.

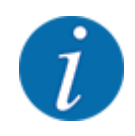

Het bevestigen van de alarmmeldingen kan verschillend zijn bij verschillende ISOBUS-terminals.

U bevestigt de overige meldingen met gele rand via diverse toetsen:

- **Enter**
- Start/stop

Volg hiervoor de instructies op het beeldscherm.

## <span id="page-63-0"></span>**7 Speciale uitrusting**

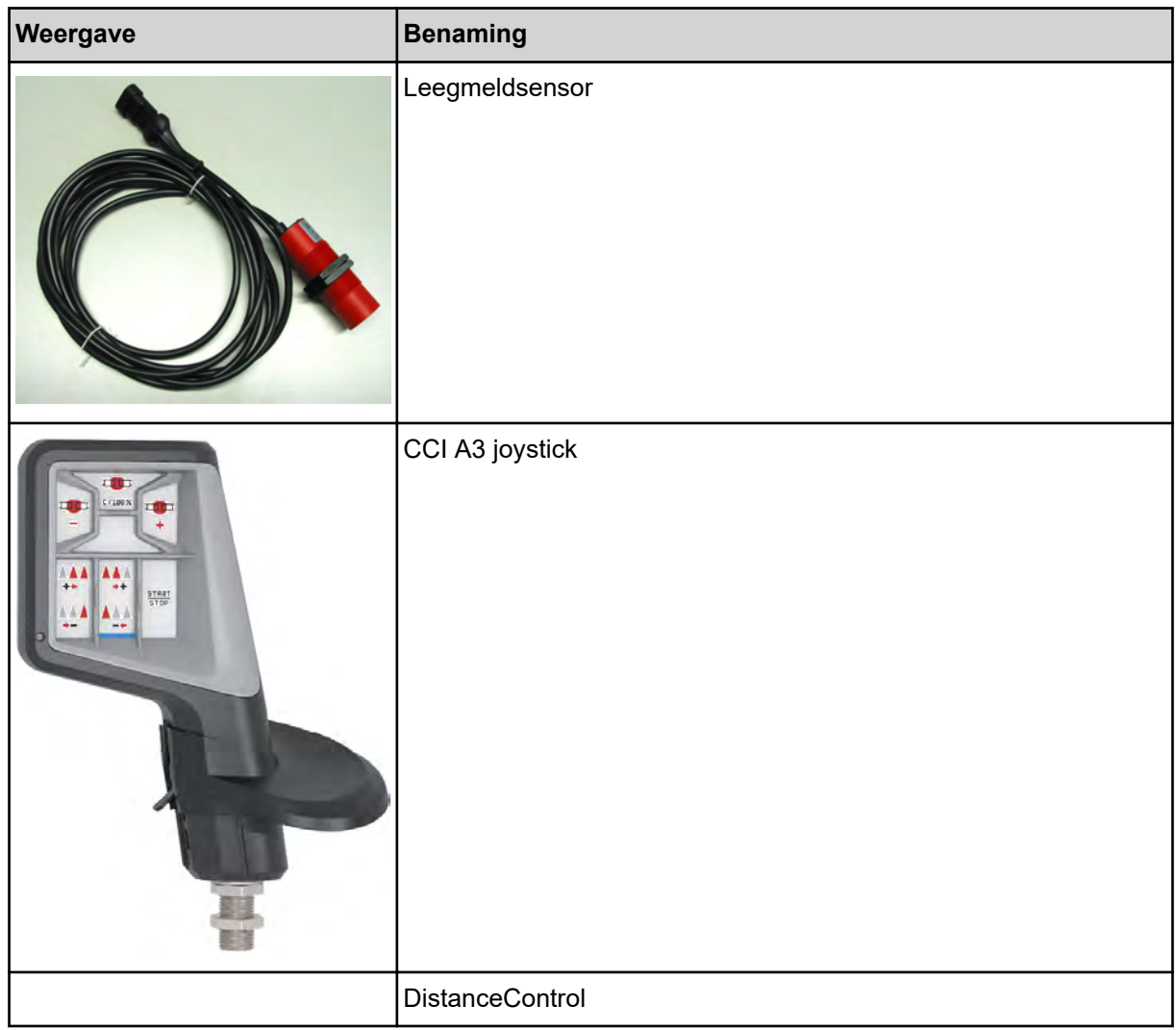

### <span id="page-64-0"></span>**8 Garantie en vrijwaring**

RAUCH-apparaten worden vervaardigd op basis van moderne fabricagemethoden en met uiterste zorgvuldigheid en worden vele malen gecontroleerd.

Daarom biedt RAUCH 12 maanden garantie als aan de volgende voorwaarden voldaan is:

- De garantie gaat in op de datum van de aankoop.
- De garantie omvat materiaal- of fabricagefouten. Voor producten van derden (hydraulisch systeem, elektronica) zijn wij uitsluitend aansprakelijk in het kader van de vrijwaring van de betreffende fabrikant. Tijdens de garantieperiode worden fabricage- en materiaalfouten kosteloos verholpen door vervanging of verbetering van de betreffende onderdelen. Overige, ook verdergaande rechten als aanspraak op koopvernietiging, korting op de aanschafprijs of vergoeding van schade die niet aan het geleverde object ontstaan is, zijn uitdrukkelijk uitgesloten. De garantieprestatie wordt geleverd door erkende werkplaatsen, door RAUCHfabrieksvertegenwoordiging of door de fabriek zelf.
- Van de garantie uitgesloten zijn gevolgen van natuurlijke slijtage, vervuiling, corrosie en alle fouten die zijn ontstaan door onvakkundig hanteren alsmede inwerkingen van buitenaf. Bij eigenmachtig uitvoeren van reparaties of wijzigingen van de originele toestand vervalt de garantie. De aanspraak op vervanging vervalt, als er geen originele RAUCHvervangingsonderdelen gebruikt zijn. Neem daarom de gebruiksaanwijzing in acht. Neem bij twijfel contact op met onze fabrieksvertegenwoordiging of direct met onze fabriek. Garantieclaims moeten uiterlijk binnen 30 dagen na optreden van de schade bij de fabriek zijn ingediend. Vermeld koopdatum en machinenummer. Reparaties waarvoor garantie moet worden verleend, mogen door de erkende werkplaats pas na overleg met RAUCH of diens officiële vertegenwoordiging worden uitgevoerd. De garantieperiode wordt niet verlengd door garantiewerkzaamheden. Transportfouten zijn geen fabricagefouten en vallen daarom niet onder de vrijwaringsplicht van de fabrikant.
- Aanspraak op vergoeding van schade die niet aan de RAUCH-apparaten zelf is ontstaan, is uitgesloten. Hieronder valt ook uitsluiting van aansprakelijkheid voor vervolgschade als gevolg van strooifouten. Eigenmachtige wijzigingen aan RAUCH-apparaten kunnen vervolgschade veroorzaken. Hiervoor is de leverancier niet aansprakelijk. Bij opzet of grove nalatigheid van de eigenaar of een leidinggevende geldt de uitsluiting van aansprakelijkheid van de leverancier niet. Dit geldt ook voor die gevallen waarbij de productaansprakelijkheidswetgeving aangeeft, dat de leverancier aansprakelijk is voor persoonlijk letsel of materiële schade aan privé gebruikte voorwerpen door gebreken van het geleverde object. Tevens geldt dit voor het ontbreken van eigenschappen die uitdrukkelijk toegezegd zijn, als de toezegging tot doel had om de besteller te beschermen tegen schade die niet aan het geleverde object zelf ontstaan is.

**RAUCH Streutabellen RAUCH Fertilizer Chart** Tableaux d'épandage RAUCH **Tabele wysiewu RAUCH RAUCH Strooitabellen** RAUCH Tabella di spargimento **RAUCH Spredetabellen RAUCH Levitystaulukot RAUCH Spridningstabellen RAUCH Tablas de abonado** 

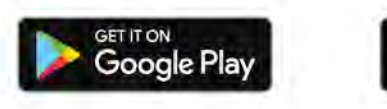

Download on the **App Store** 

http://www.rauch-community.de/streutabelle/

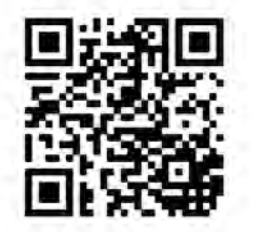

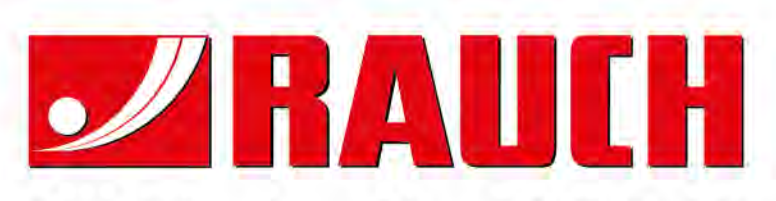

### **RAUCH Landmaschinenfabrik GmbH**

Landstraße 14 · D-76547 Sinzheim Victoria-Boulevard E200 · D-77836 Rheinmünster

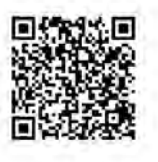

info@rauch.de · www.rauch.de

Phone +49 (0) 7221/985-0 Fax +49 (0) 7221/985-200